## **Installation and commissioning manual**

REB 551-C4\*2.3 Breaker terminal for 1 1/2 breaker configurations

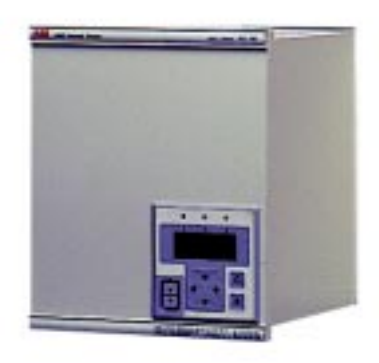

**About this manual** DocID: 1MRK 505 027-UEN Issue date: June 2001 Status: New Version: 2.3 Revision: 00

© ABB Automation Products AB 2001 Substation Automation Division

#### **COPYRIGHT**

WE RESERVE ALL RIGHTS TO THIS DOCUMENT, EVEN IN THE EVENT THAT A PATENT IS ISSUED AND A DIFFERENT COMMERCIAL PROPRIETARY RIGHT IS REGISTERED. IMPROPER USE, IN PARTICULAR REPRODUCTION AND DIS-SEMINATION TO THIRD PARTIES, IS NOT PERMITTED.

THIS DOCUMENT HAS BEEN CAREFULLY CHECKED. IF THE USER NEVERTHELESS DETECTS ANY ERRORS, HE IS ASKED TO NOTIFY US AS SOON AS POSSIBLE.

THE DATA CONTAINED IN THIS MANUAL IS INTENDED SOLELY FOR THE PRODUCT DESCRIPTION AND IS NOT TO BE DEEMED TO BE A STATEMENT OF GUARANTEED PROPERTIES. IN THE INTERESTS OF OUR CUSTOMERS, WE CON-STANTLY SEEK TO ENSURE THAT OUR PRODUCTS ARE DEVELOPED TO THE LATEST TECHNOLOGICAL STAN-DARDS. AS A RESULT, IT IS POSSIBLE THAT THERE MAY BE SOME DIFFERENCES BETWEEN THE HW/SW PRODUCT AND THIS INFORMATION PRODUCT.

#### **Manufacturer:**

ABB Automation Products AB Substation Automation Division SE-721 59 Västerås Sweden Tel: +46 (0) 21 34 20 00 Fax: +46 (0) 21 14 69 18 Internet: http://www.abb.se

## **Contents**

## **Chapter Page**

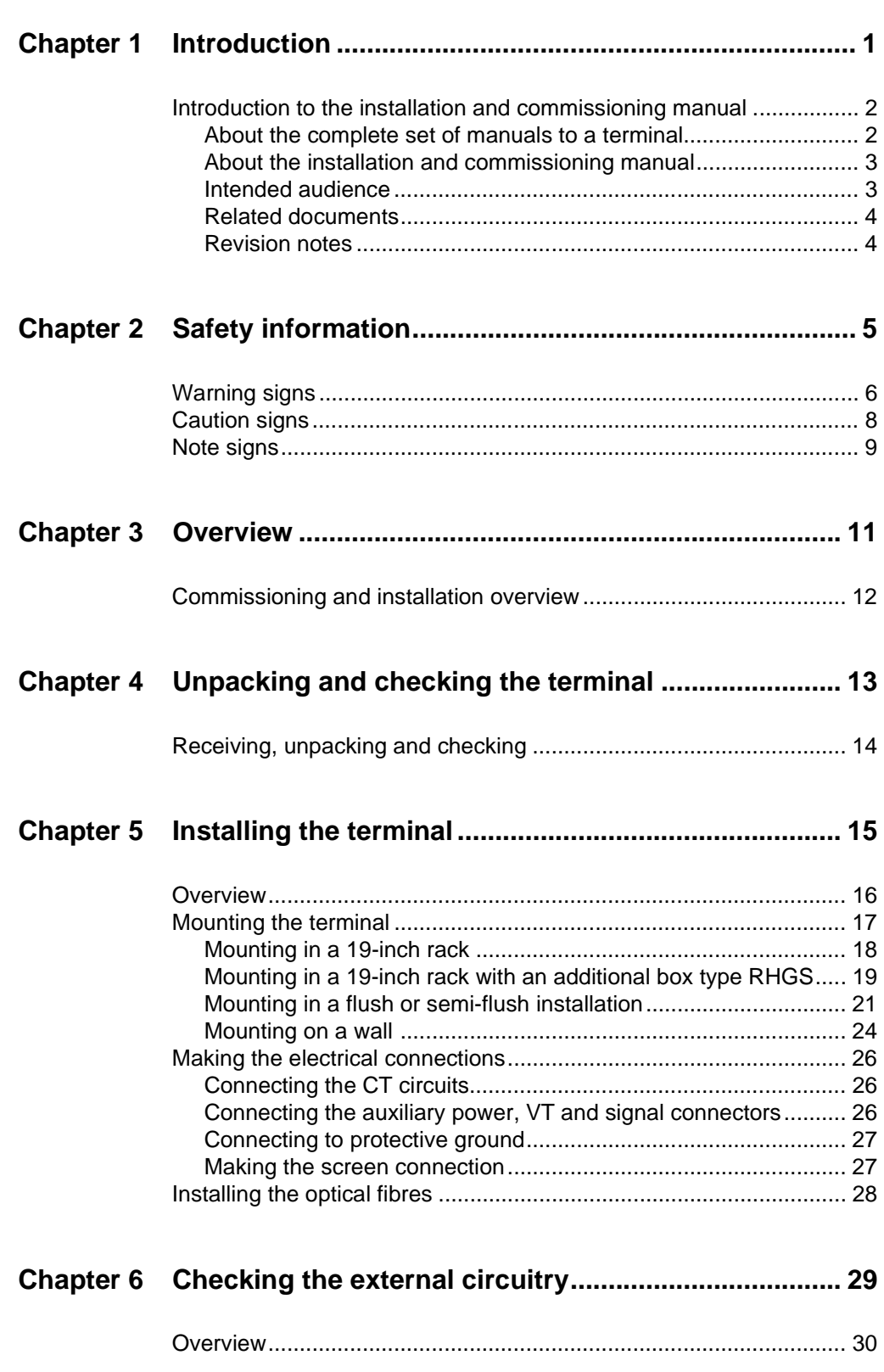

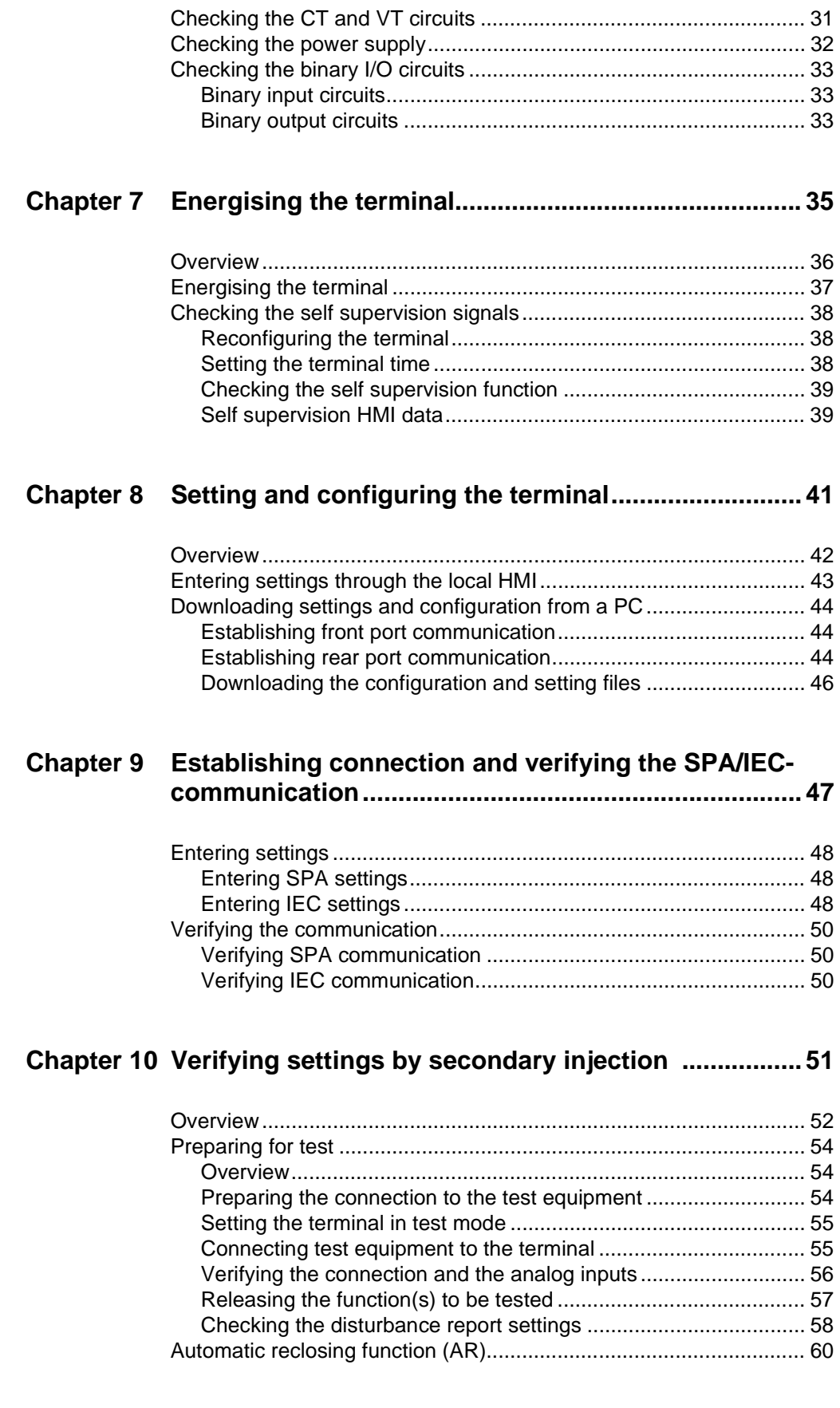

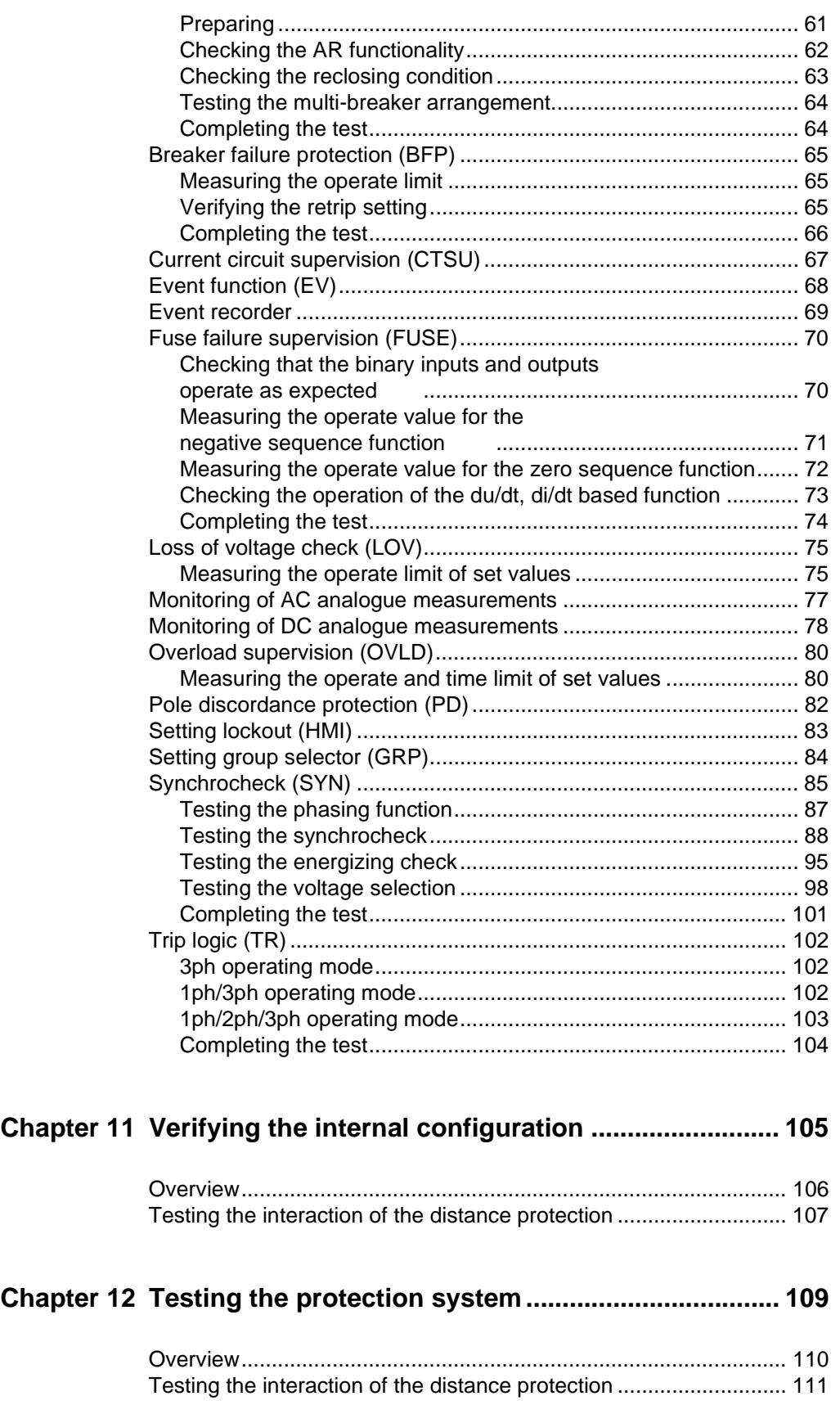

## **Contents**

# <span id="page-6-0"></span>**Chapter 1 Introduction**

### **About this chapter**

This chapter introduces the user to the manual as such.

**1 Introduction to the installation and commissioning manual**

### **1.1 About the complete set of manuals to a terminal**

<span id="page-7-1"></span><span id="page-7-0"></span>The complete package of manuals to a terminal is named users manual (UM). The *Users manual* consists of four different manuals:

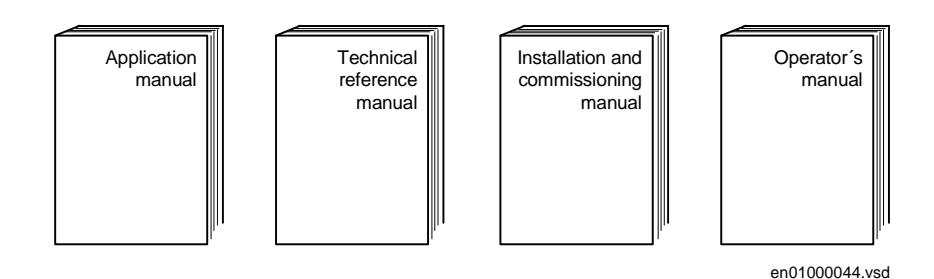

**The Application Manual (AM)** contains descriptions, such as application and functionality descriptions as well as setting calculation examples sorted per function. The application manual should be used when designing and engineering the protection terminal to find out where and for what a typical protection function could be used. The manual should also be used when calculating settings and creating configurations.

**The Technical Reference Manual (TRM)** contains technical descriptions, such as function blocks, logic diagrams, input and output signals, setting parameter tables and technical data sorted per function. The technical reference manual should be used as a technical reference during the engineering phase, installation and commissioning phase and during the normal service phase.

**The Operator´s Manual (OM)** contains instructions on how to operate the protection terminal during normal service (after commissioning and before periodic maintenance tests). The operator´s manual could be used to find out how to handle disturbances or how to view calculated and measured network data in order to determine the reason of a fault.

**The Installation and Commissioning Manual (ICM)** contains instructions on how to install and commission the protection terminal. The manual can also be used as a reference if a periodic test is performed. The manual covers procedures for mechanical and electrical installation, energising and checking of external circuitry, setting and configuration as well as verifying settings and performing a directionality test. The chapters and sections are organised in the chronological order (indicated by chapter/section numbers) the protection terminal should be installed and commissioned.

### **1.2 About the installation and commissioning manual**

<span id="page-8-0"></span>The installation and commissioning manual contains the following chapters:

- The chapter *"Safety information"* presents warning and note signs, which the user should draw attention to.
- The chapter *"Overview*" gives an overview over the major task when installing and commissioning the terminal.
- The chapter *"Unpacking and checking the terminal"* contains instructions on how to receive the terminal.
- The chapter *"Installing the terminal"* contains instructions on how to install the terminal.
- The chapter *"Checking the external circuitry"* contains instructions on how to check that the terminal is properly connected to the protection system.
- The chapter *"Energising the terminal"* contains instructions on how to start-up the terminal.
- The chapter *"Configuring the digital communication modules"* contains instructions on how to configure the communication modules such as modems, optical converters etc if included in the terminal.
- The chapter *"Setting and configuring the terminal"* contains instructions on how to download settings and configuration to the terminal.
- The chapter *"Establishing connection and verifying the SPA/IEC-communication"* contains instructions on how to enter SPA/IEC settings and verifying the SPA/IEC communication.
- The chapter *"Verifying settings by secondary injection"* contains instructions on how to verify that each included function operates correctly according to the set value.
- The chapter *"Verifying the internal configuration"* contains instructions on how verify that the terminal is properly configured.
- The chapter *"Testing the protection system"* contains instructions on how to test that the terminal is in contact with the primary system.
- <span id="page-8-1"></span>• The chapter *"Checking the directionality"* contains instructions on how to test directional dependent functions, if included in the terminal.

### **1.3 Intended audience**

### **1.3.1 General**

The installation and commissioning manual is addressing the installation, commissioning and maintenance personnel responsible for taking the protection into normal service and out of service.

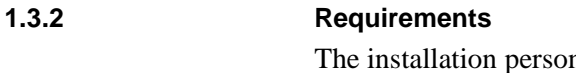

nnel must have a basic knowledge in handling electronic equipment. The commissioning and maintenance personnel must be well experienced in using protection equipment, test equipment, protection functions and the configured functional logics in the protection.

### **1.4 Related documents**

<span id="page-9-0"></span>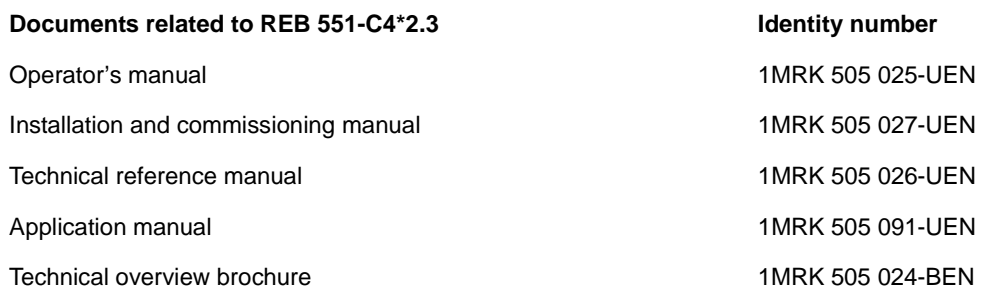

### **1.5 Revision notes**

<span id="page-9-1"></span>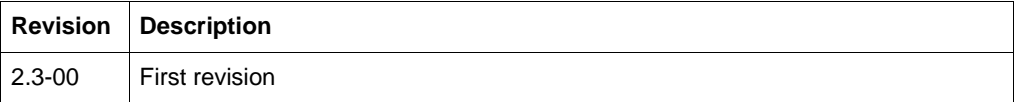

## <span id="page-10-0"></span>**Chapter 2 Safety information**

### **About this chapter**

This chapter contains safety information. Warning signs are presented which attend the user to be careful during certain operations in order to avoid human injuries or damage to equipment

**1 Warning signs**

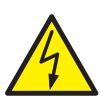

### <span id="page-11-0"></span>**Warning!**

*Strictly follow the company and country safety regulations. Working in a high voltage environment requires serious approach to avoid human injuries and damage to equipment.*

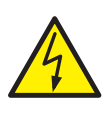

### **Warning!**

*Do not touch circuitry during operation. Potentially lethal voltages and currents are present.*

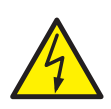

### **Warning!**

*Always avoid to touch the circuitry when the cover is removed. The product contains electronic circuitries which can be damaged if exposed to static electricity (ESD). The electronic circuitries also contain high voltage which is lethal to humans.*

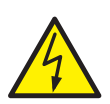

### **Warning!**

*Always use suitable isolated test pins when measuring signals in open circuitry. Potentially lethal voltages and currents are present.*

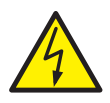

### **Warning!**

*Never connect or disconnect a wire and/or a connector to or from a terminal during normal operation. Hazardous voltages and currents are present that may be lethal. Operation may be disrupted and terminal and measuring circuitry may be damaged.*

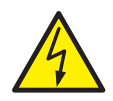

### **Warning!**

*Always connect the terminal to protective ground, regardless of the operating conditions. This also applies to special occasions such as bench testing, demonstrations and off-site configuration. Operating the terminal without proper grounding may damage both terminal and measuring circuitry, and may cause injuries in case of an accident.*

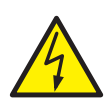

### **Warning!**

*Never disconnect a secondary connection of current transformer circuit without shortcircuiting the transformer's secondary winding. Operating a current transformer with the secondary winding open will cause a massive potential build-up that may damage the transformer and may cause injuries to humans.*

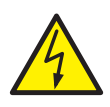

### **Warning!**

*Never unmount the front or back cover from a powered terminal or from a terminal connected to powered circuitry. Potentially lethal voltages and currents are present.*

## **2 Caution signs**

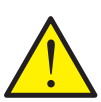

### <span id="page-13-0"></span>**Caution!**

*Always transport modules using certified conductive bags. Always handle modules using a conductive wrist strap connected to protective ground and on a suitable antistatic surface. Electrostatic discharge (ESD) may cause damage to the module.*

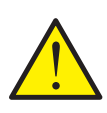

### **Caution!**

*Do not connect live wires to the terminal. Internal circuitry may be damaged*

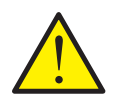

### **Caution!**

*Always use a conductive wrist strap connected to protective ground when replacing modules. Electrostatic discharge (ESD) may damage the module and terminal circuitry.*

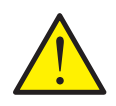

### **Caution!**

*Take care to avoid electrical shock if accessing wiring and connection terminals when installing and commissioning.*

**3 Note signs**

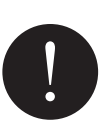

### <span id="page-14-0"></span>**Note!**

*Changing the active setting group will inevitably change the terminal's operation. Be careful and check regulations before making the change.*

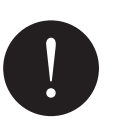

### **Note!**

*The protection assembly is designed for a maximum continuous current of four times rated value.*

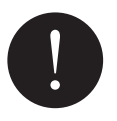

### **Note!**

*Activating the setting lockout function, which prevents unauthorised changes of the settings, without proper configuration may seriously affect the terminal's operation.*

## <span id="page-16-0"></span>**Chapter 3 Overview**

### **About this chapter**

This chapter introduces the user to the installation and commissioning tasks.

### **1 Commissioning and installation overview**

<span id="page-17-0"></span>The settings for each function must be calculated before the commissioning task can start. A configuration, made in the configuration and programming tool, must also be available if the terminal does not have a factory configuration downloaded.

The terminal is unpacked and visually checked. It is preferably mounted in a cubicle or on a wall. The connection to the protection system has to be checked in order to verify that the installation was successful.

The installation and commissioning task starts with configuring the digital communication modules, if included. The terminal can then be configured and set, which means that settings and a configuration has to be applied if the terminal does not have a factory configuration downloaded. Then the operation of each included function according to applied settings has to be verified by secondary injection. A complete check of the configuration can then be made. A conformity test of the secondary system has also to be done. When the primary system has been energised a directionality check should be made.

# <span id="page-18-0"></span>**Chapter 4 Unpacking and checking the terminal**

### **About this chapter**

This chapter contains instructions on how to receive the terminal.

## **1 Receiving, unpacking and checking**

### <span id="page-19-0"></span>**Procedure**

- **1. Remove the transport casing.**
- **2. Visually inspect the terminal.**
- **3. Check that all items are included in accordance with the delivery documents.**

The user is requested to check that all software functions are included according to the delivery documents after the terminal has been energised.

### **4. Check for transport damages.**

In case of transport damage appropriate action must be taken against the latest carrier and the nearest ABB office or representative should be informed. ABB should be notified immediately if there are any discrepancies in relation to the delivery documents.

Store the terminal in the original transport casing in a dry and dust free place, if the terminal is not to be installed or commissioned immediately. Observe the environmental requirements stated in the technical data.

## <span id="page-20-0"></span>**Chapter 5 Installing the terminal**

### **About this chapter**

This chapter describes how to install the terminal.

### **1 Overview**

<span id="page-21-0"></span>The mechanical and electrical environmental conditions at the installation site must be within permissible range according to the technical data of the terminal. Dusty, damp places, places liable to rapid temperature variations, powerful vibrations and shocks, surge voltages of high amplitude and fast rise time, strong induced magnetic fields or similar extreme conditions should be avoided.

Sufficient space must be available in front of and at rear of the terminal to allow access for maintenance and future modifications. Flush mounted terminals should be mounted so that terminal modules can be added and replaced without excessive demounting.

## **2 Mounting the terminal**

<span id="page-22-0"></span>A suitable mounting kit must be available. Mounting kits contains all parts needed including screws and assembly instructions. The following mounting kits are available:

- 19-inch rack mounting kits,  $1/2$ ,  $3/4$  and  $1/1$  terminal width variants. See section [2.1.](#page-23-1)
- Side-by-side mounting kit. See section [2.2.](#page-24-1)
- Flush mounting kit. See section [2.3](#page-26-1).
- Semi-flush mounting kit. See section [2.3](#page-26-1).
- Wall mounting kit. See section [2.4](#page-29-1).

Most of the REx 5xx terminals can be rack, flush, semi-flush or wall mounted with the use of different mounting kits. An additional box of type RHGS can be mounted to one side of a 1/2 or 3/4 terminal. The 1/1 of 19-inches wide terminal can not be semi-flush mounted due to that the mounting angles will cover the ventilating openings at the top and bottom parts.

<span id="page-23-1"></span>**2.1 Mounting in a 19-inch rack**

<span id="page-23-0"></span>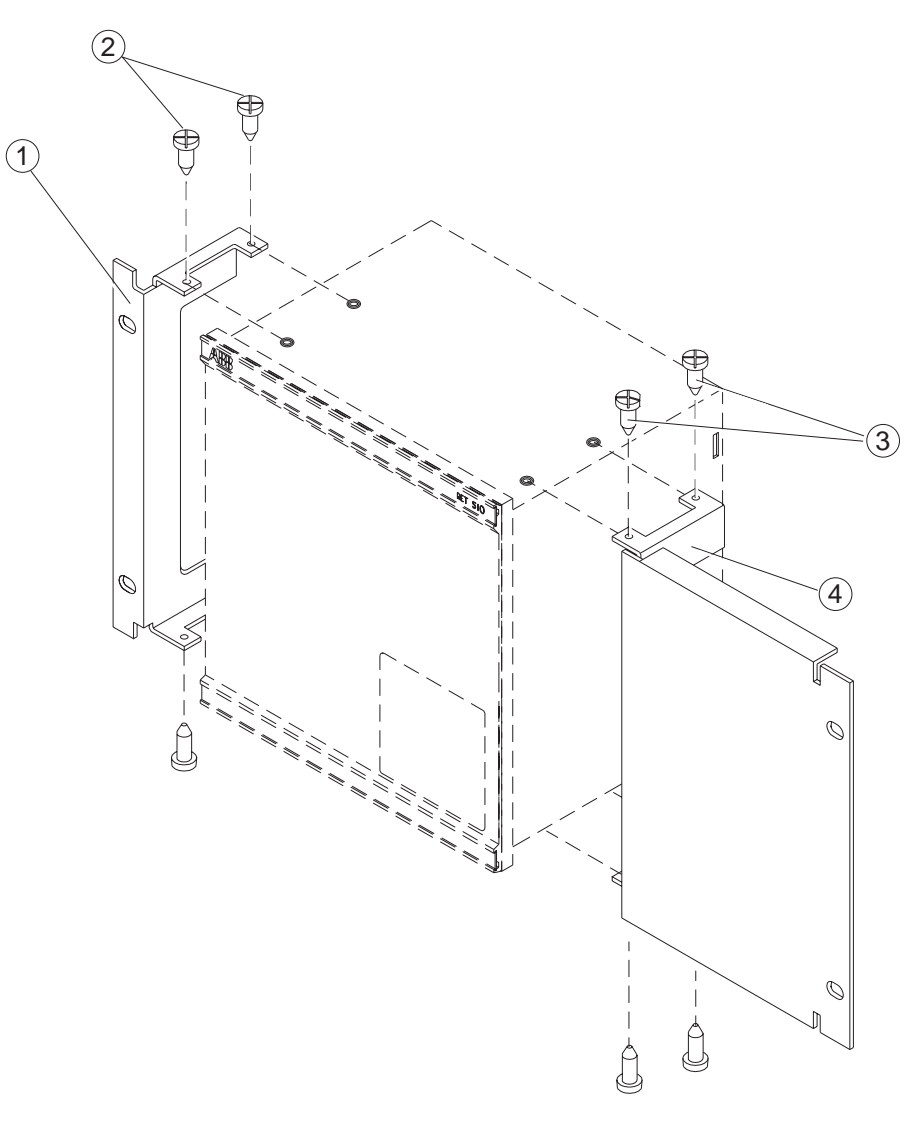

(98000037)

| PosNo Description         |
|---------------------------|
| 1 and 4   Mounting angle  |
| 2 and 3   TORX T20 screws |

*Figure 1: 19-inch rack mounting*

### **Procedure**

**1. Carefully fasten the mounting angles to the sides of the terminal.**

Use the TORX T20 screws available in the mounting kit.

- **2. Place the terminal assembly in the rack.**
- <span id="page-24-0"></span>**3. Fasten the mounting angles with appropriate screws.**

### <span id="page-24-1"></span>**2.2 Mounting in a 19-inch rack with an additional box type RHGS**

Make sure a side-by-side mounting kit and a suitable 19-inch rack mounting kit are available before proceeding.

Assemble the two terminals by using a side-by-side mounting kit. Then mount the brackets and install the assembled terminals in the rack as described in section [2.1.](#page-23-1)

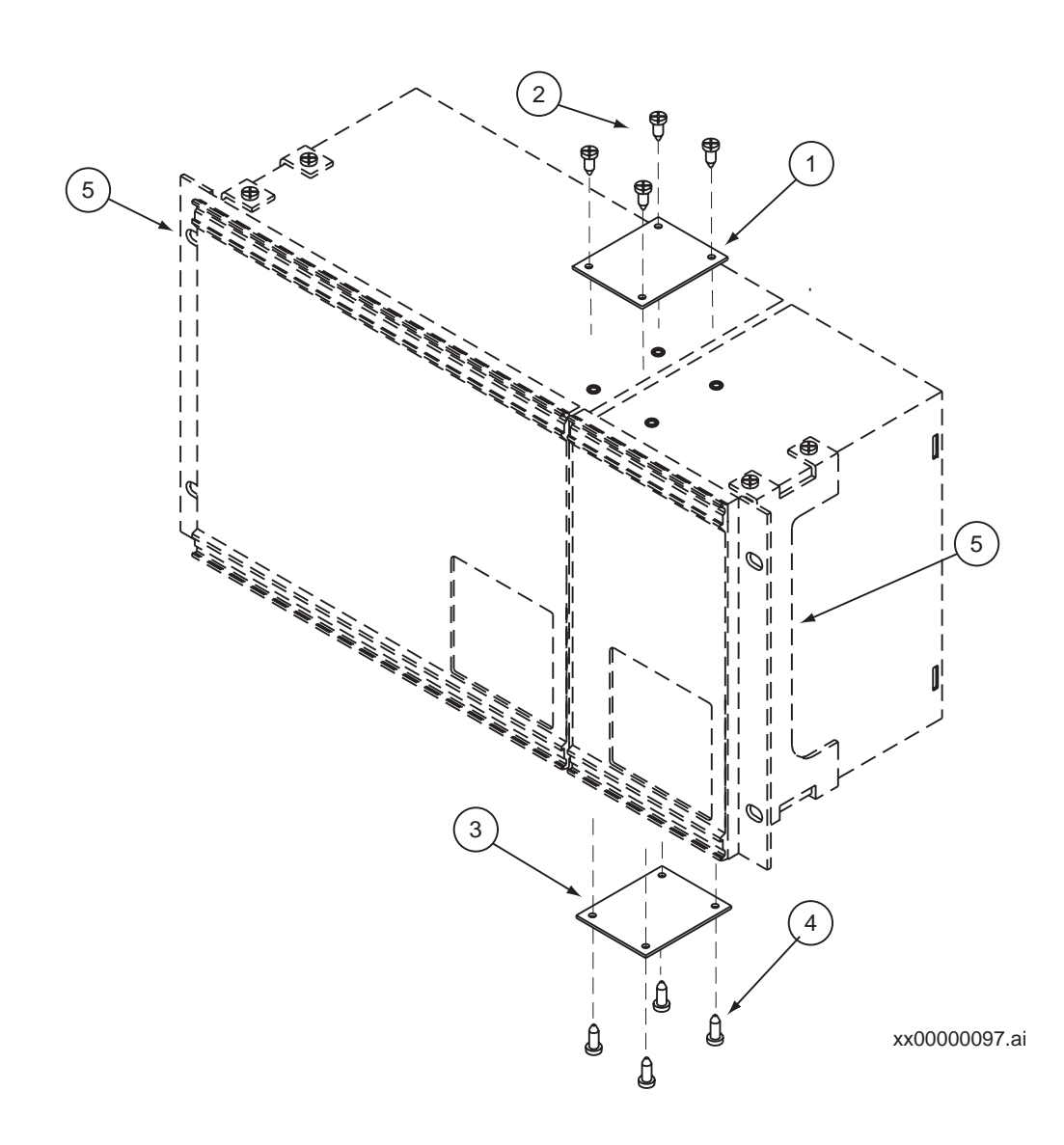

| <b>PosNo</b> | <b>Description</b>                    |
|--------------|---------------------------------------|
|              | 1 and 3   Side-by-side mounting plate |
|              | 2 and 4   Screws (TORX T20)           |
| 5            | Mounting angle                        |

*Figure 2: Side-by-side assembly*

#### **Procedure**

- **1. Place the two terminals next to each other on a flat surface.**
- **2. Fasten a side-by-side mounting plate (PosNo 1).**

Use four of the delivered screws.

- **3. Carefully turn the two terminals up-side down.**
- **4. Fasten the second side-by-side mounting plate.**

Use the remaining four screws.

**5. Follow the instructions in section [2.1](#page-23-1) to mount the mounting angles (PosNo 5) and install the side-by-side assembly in the rack.**

### <span id="page-26-1"></span>**2.3 Mounting in a flush or semi-flush installation**

<span id="page-26-0"></span>Make sure a flush or semi-flush mounting kit is available before proceeding.

The procedure for flush and semi-flush mounting is mainly the same. In semi-flush mounts a distance frame is added. The delivered mounting seal is only necessary to fulfill IP 54.

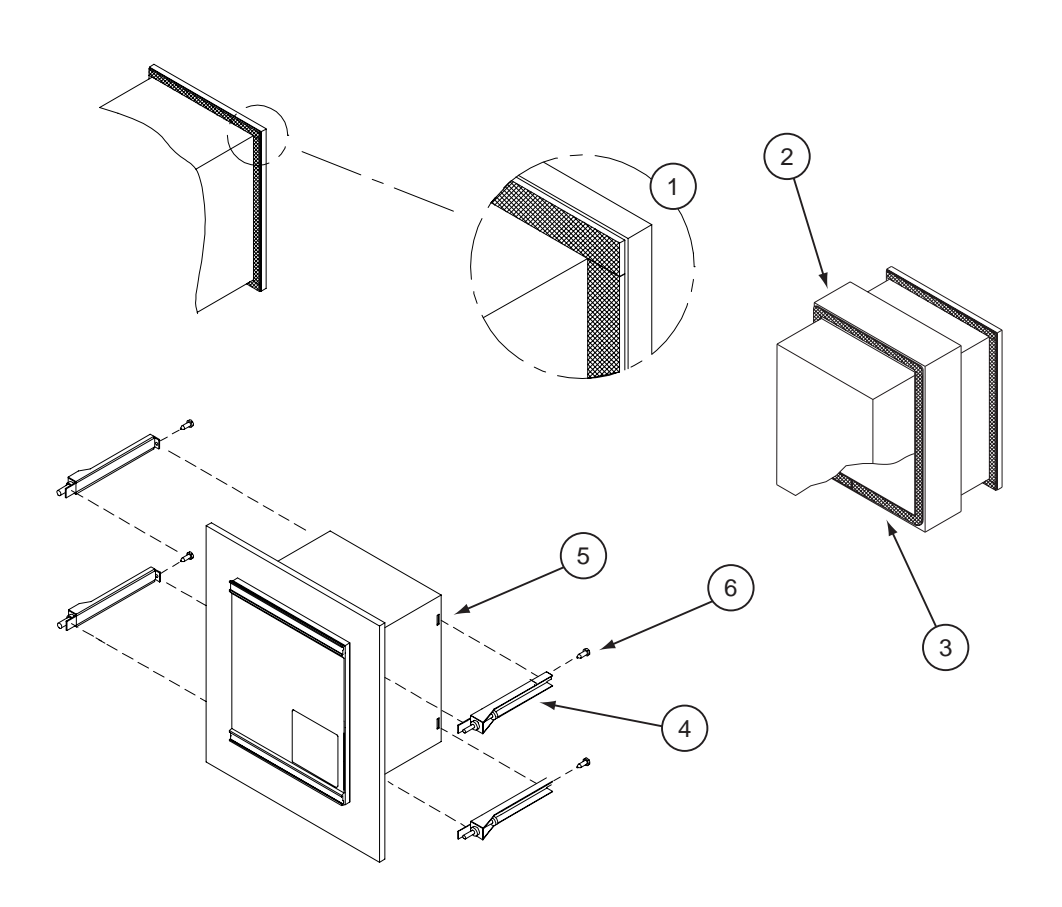

xx00000129.eps

| <b>PosNo</b> | <b>Description</b>                                     |
|--------------|--------------------------------------------------------|
|              | Sealing strip                                          |
| 2            | Distance frame (only for semi-flush)                   |
| 3            | Sealing strip for distance frame (only for semi-flush) |
| 4            | Side holder                                            |
| 5            | Groove                                                 |
| 6            | Locking screw (TORX T10)                               |

*Figure 3: Flush and semi-flush mounting*

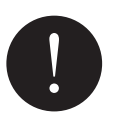

### **Note!**

*Flush or semi-flush mount cannot be used for side-by-side mounted terminals when IP 54 must be fulfilled.*

### **Procedure**

### **1. Cut the sealing strip in appropriate lengths.**

The strip is delivered with the mounting kit. In the semi-flush mounting kit two strips are delivered, one for the terminal and one self-adhering for the distance frame. The length of the strip is enough for the largest available terminal.

Cut the strip into four, one part for each side of the terminal. When cutting, make sure no gaps will be present between each part. Preferably, seal joints should be at the corners (posNo 1).

Repeat the procedure for the self-adhering strip which are to be adhered to the distance frame.

### **2. Dispose the strip remains.**

The remains should be source separated as soft plastic.

- **3. Carefully press the cut strips into the front panel groove.**
- **4. Adhere the cut strips (posNo 3) to the edge of the distance frame (posNo 2).**

semi-flush mounting only.

### **5. Make a panel cut-out.**

See the Technical reference manual for cut-out dimensions.

**6. Insert the terminal into the cut-out.**

### **7. Add and lock the side holders (PosNo 4) to the terminal.**

Thread a side holder into the groove (posNo 5) at the back end of the terminal. Insert and lightly fasten the locking screw (posNo 6). Next, thread a side holder on the other side of the terminal, and lightly fasten its locking screw.

Repeat this with the remaining two side holders.

### **8. Lock the terminal to the cut-out.**

Firmly tighten the locking screws. It is important that all four side holder locking screws are tightened the same in order to maintain a good and even seal in IP 54 environments.

### <span id="page-29-1"></span>**2.4 Mounting on a wall**

<span id="page-29-0"></span>The mounting bars are prepared for adding DIN-rails or equivalent above and below the mounted terminal. If used, make sure all necessary parts such as rails and terminal blocks are available before starting. Make sure the wall mounting kit is available.

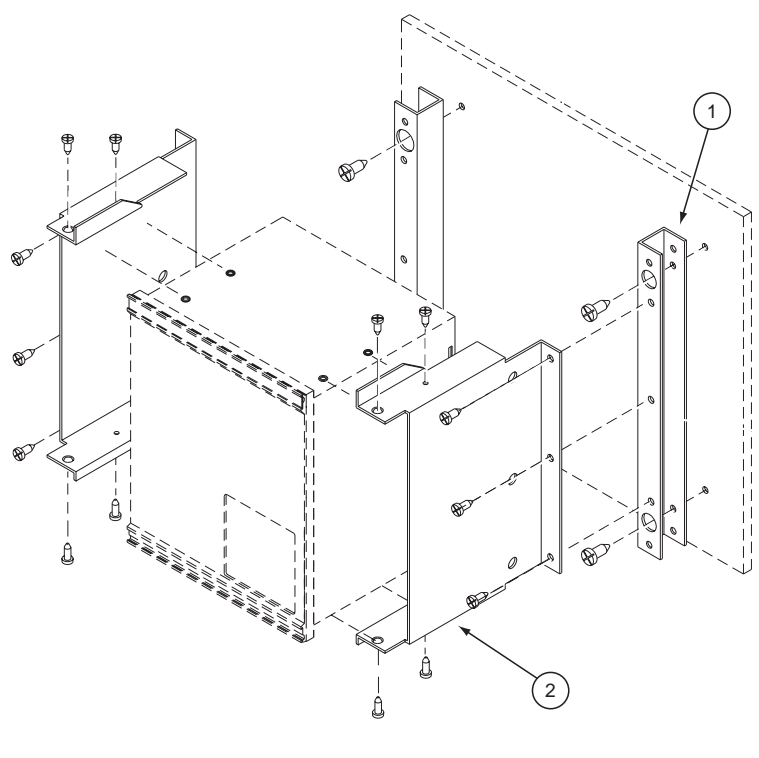

xx00000130.eps

|                | PosNo Description |
|----------------|-------------------|
|                | Mounting bar      |
| $\overline{2}$ | Side plate        |

*Figure 4: Wall mounting*

24

### **2.4.1 Mounting the terminal on a wall**

### **Procedure**

**1. Mount the bars (posNo 1) onto the wall.**

See the Technical reference manual for measurements.

Depending on the wall different preparations may be needed, like drilling and inserting plastic or expander plugs (concrete/plasterboard walls) or threading (metal sheet wall).

**2. Mount the DIN-rail(s) on the mounting bars.**

### **3. Mount the terminal blocks on the DIN-rail(s).**

It is much easier to do this without the unit in place.

**4. Make all electrical connections to the terminal blocks.**

It is much easier to do this without the unit in place.

- **5. Mount the side plates (posNo 2) to the terminal.**
- **6. Mount the terminal to the mounting bars.**

### **2.4.2 Preparing a wall mounted terminal for electrical installation**

### **Procedure**

- **1. Remove all screws from one side plate.**
- **2. Remove two screws from the other side plate.**
- **3. Careful swing the terminal out from the wall.** See figure [5.](#page-30-0)

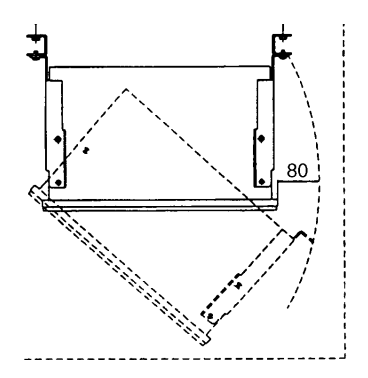

<span id="page-30-0"></span>xx99000287 *Figure 5: View from above over a wall mounted terminal that is prepared for electrical connection.*

## **3 Making the electrical connections**

<span id="page-31-0"></span>Always make sure established guidelines for this type of terminal is followed during installation. When necessary use screened twisted-pair cables to minimize susceptibility. Otherwise use any kind of regular nonscreened tinned RK cable or equivalent.

When using screened cabling always use 360° full screen cable bushings to ensure screen coupling. Ensure that all signals of a single circuit are in the same single cable. Avoid mixing current and voltage measuring signals in the same cable. Also use separate cables for control and measuring circuits.

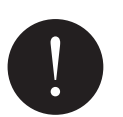

### **Note!**

<span id="page-31-1"></span>*Screened and twisted pair cables is a requirement for galvanic communications in application with 56/64 kbit/s. The screen must be earthed at both sides of a cable.*

### **3.1 Connecting the CT circuits**

CTs are connected using back-side mounted screw connectors.

<span id="page-31-2"></span>Use a solid conductor with a cross section area between 2.5-6 mm<sup>2</sup> (AWG20-10) or a stranded conductor with a cross section area between 2.5-4  $\text{mm}^2$ .

### **3.2 Connecting the auxiliary power, VT and signal connectors**

Auxiliary power, VTs and signals are connected using COMBICON (Phoenix technology) plug-in screw connectors.

### **Procedure**

- **1. Connect signals to the COMBICON plug.**
- **2. Plug the connector to the corresponding back-side mounted receptable.**
- **3. Lock the plug to the receptable by fastening the lock screws.**

Use a solid or stranded conductor with a cross section area between  $0.5$ -2.5 mm<sup>2</sup> (AWG24-12). Use a ferrule with plastic collar to connect two conductors, cross section area between 0.5-1.5  $mm^2$  (AWG20-18).

### **3.3 Connecting to protective ground**

<span id="page-32-0"></span>Connect the unit to the grounding bar of the cubicle with a green/yellow conductor, cross section at least  $1.5 \text{ mm}^2$  (AWG18), connected to the protective ground connector at the back of the terminal.

### **3.4 Making the screen connection**

<span id="page-32-1"></span>When using screened cables always make sure screens are grounded and connected in according to applicable engineering methods. This may include checking for appropriate grounding points near the terminal, for instance, in the cubicle and/or near the source of measuring. Ensure that ground connections are made with short (max. 10 cm) conductors of an adequate cross section, at least  $6 \text{ mm}^2$  (AWG18) for single screen connections.

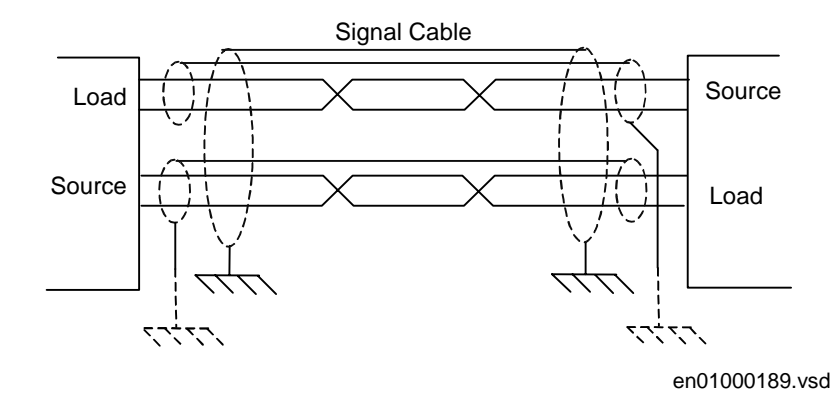

## **4 Installing the optical fibres**

<span id="page-33-0"></span>Connectors are generally color coded; connect blue or dark grey cable connectors to blue or dark grey (receive) back-side connectors. Connect black or grey cable connectors to black or grey (transmit) back-side connectors.

Fiber optical cables are sensitive to handling. Do not bend too sharply. The minimum curvature radius is 15 cm for plastic fibers and 25 cm for glass fibers. If cable straps are used, apply with loose fit.

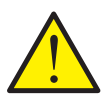

### **Caution!**

*Always hold the connector, never the cable, when connecting or disconnecting optical fibres. Do not twist, pull or bend the fibre. Invisible damage may increase fibre damping thus making communication impossible.*

# <span id="page-34-0"></span>**Chapter 6 Checking the external circuitry**

### **About this chapter**

This chapter describes what to check and which checks that should be made to ensure a correct connection to the external circuitry, such as auxiliary power supply, CT's and VT's. These checks must be made with the protection terminal de-energised.

### **1 Overview**

<span id="page-35-0"></span>The user must check the installation which includes verifying that the terminal is connected to the other parts of the protection system. This is done with the terminal and all connected circuits de-energised.
## **2 Checking the CT and VT circuits**

Check that the wiring is in strict accordance with the supplied wiring diagram.

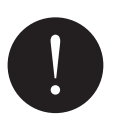

#### **Note**

*Do not continue further until any errors are corrected.*

Test the circuitry. The following tests are recommended:

- Polarity check.
- CT circuit current measurement (primary injection test).
- Grounding check.

The polarity check verifies the integrity of the circuits and the phase relationship. The check should be performed as close as possible to the terminal.

The primary injection test verifies the CT ratio and the wiring all the way through from the primary system to the terminal. Injection must be performed for each phase-to-neutral circuit and each phase-to-phase pair. In each case currents in all phases and the neutral line are measured.

## **3 Checking the power supply**

Check that the value of the auxiliary supply voltage remains within the permissible range under all operating conditions. Check that the polarity is correct according to the technical data on the front plate on the terminal.

## **4 Checking the binary I/O circuits**

#### **4.1 Binary input circuits**

Preferably, disconnect the binary input connector from the binary input cards. Check all connected signals so that both input level and polarity are in accordance with the terminal's specifications.

#### **4.2 Binary output circuits**

Preferably, disconnect the binary output connector from the binary output cards. Check all connected signals so that both load and polarity are in accordance with the terminal's specifications.

## **Chapter 7 Energising the terminal**

#### **About this chapter**

This chapter describes the start up sequence and what to check after the terminal has been enerigsed.

## **1 Overview**

Before the procedures in this chapter can be carried out the connection to external circuitry must have been checked which ensures that the installation was made correctly.

The user must energise the power supply to the terminal to start it up. This could be done in a numerous of ways, from energising a whole cubicle to energising a single terminal. The user should reconfigure the terminal to activate the hardware modules in order to enable the self supervision function detect eventual hardware errors. Then the terminal time must be set. The self supervision function should also be checked to verify that the terminal unit operates properly. The user could also check the software version, the terminals serial number and the installed modules and their ordering number to ensure that the terminal is according to delivery and ordering specifications.

## **2 Energising the terminal**

When the terminal is energised the window on the local HMI remains dark. After 10 seconds the green LED starts flashing and after approximately 30 seconds the window lights up. After another 10 seconds the window displays 'Terminal Startup' and after about 30 seconds the main menu is displayed. The upper row should indicate 'Ready'. A steady green light indicates a successful startup.

If the upper row in the window indicates 'Fail' instead of 'Ready' and the green LED is flashing an internal failure in the terminal has been detected. See the self supervision function in this chapter to investigate the fault.

After startup the appearance of the local HMI should be as shown in figure [6](#page-42-0).

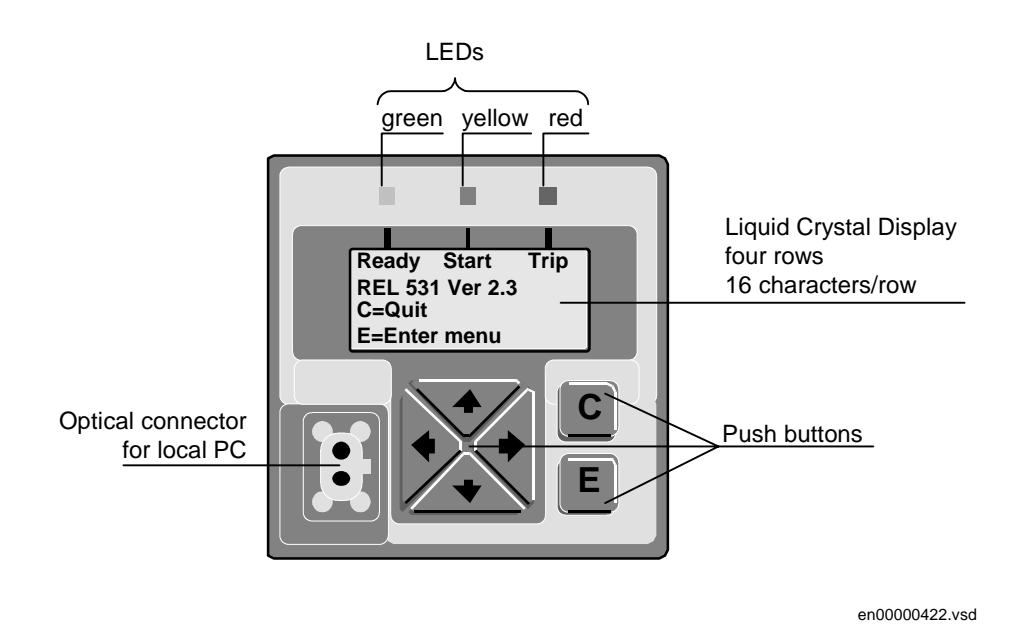

<span id="page-42-0"></span>*Figure 6: Example of the local HMI for, in this example, REL 531.*

## **3 Checking the self supervision signals**

#### **3.1 Reconfiguring the terminal**

I/O modules configured as logical I/O modules (BIM, BOM, IOM, DCM, IOPSM or MIM) are supervised. Not configured I/O modules are not supervised.

Each logical I/O module has an error flag that is set if anything is wrong with any signal or the whole module. The error flag is also set when there is no physical I/O module of the correct type present in the connected slot.

#### **Procedure**

#### **1. Browse to the 'Reconfigure' menu.**

The Reconfigure menu is located in the local HMI under:

#### **Configuration/I/O-modules/Reconfigure**

**2. Select 'Yes' and press 'E'.**

#### **3.2 Setting the terminal time**

This procedure describes how to set the terminal time.

**1. Display the set time dialog.**

Navigate the menus to:

#### **Settings/Time**

Press the **E** button to enter the dialog.

#### **2. Set the date and time.**

Use the **Left** and **Right** arrow buttons to move between the time and date values (year, month, day, hours, minutes and seconds). Use the **Up** and **Down** arrow buttons to change the value.

#### **3. Confirm the setting.**

Press the **E** button to set the calendar and clock to the new values.

#### **3.3 Checking the self supervision function**

#### **3.3.1 Navigating the menus**

This procedure describes how to navigate the menus in order to find the reason of an internal failure when indicated by the flashing green LED of the HMI module.

#### **1. Display the self supervision menu.**

Navigate the menus to:

#### **TerminalReport**

**SelfSuperv**

#### **2. Scroll the supervision values to identify the reason of the failure.**

Use the **Left** and/or **Right** arrow buttons to scroll between values.

#### **3.4 Self supervision HMI data**

#### **Table 1: Output signals for the self supervision function**

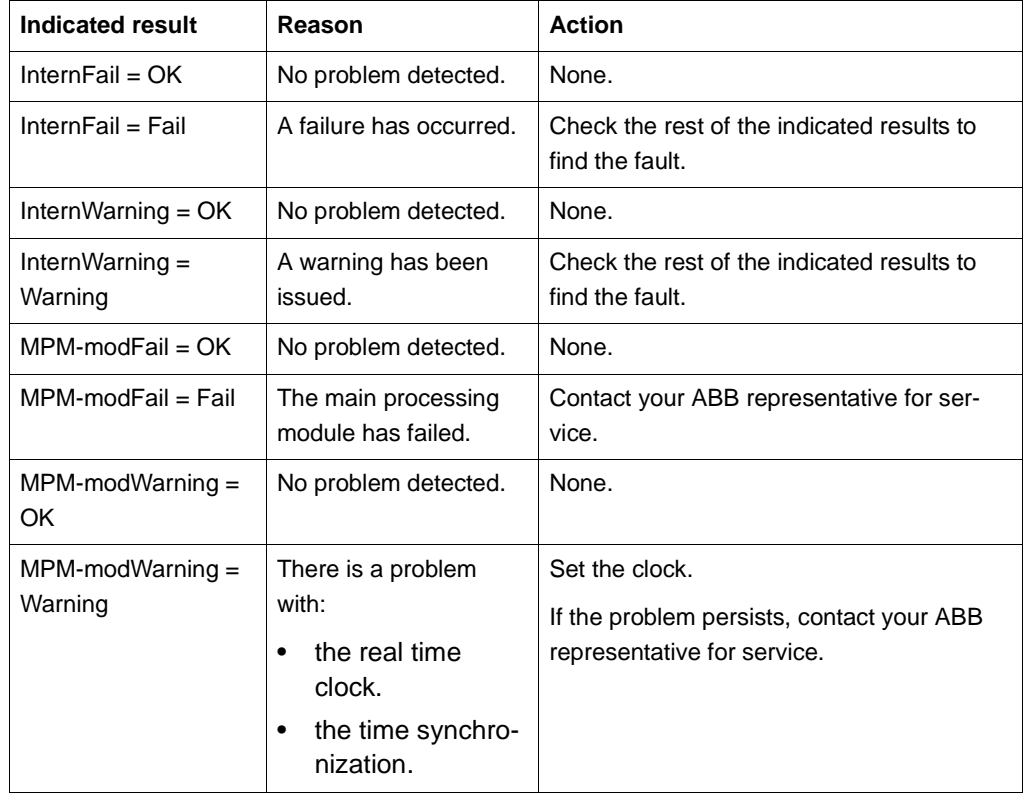

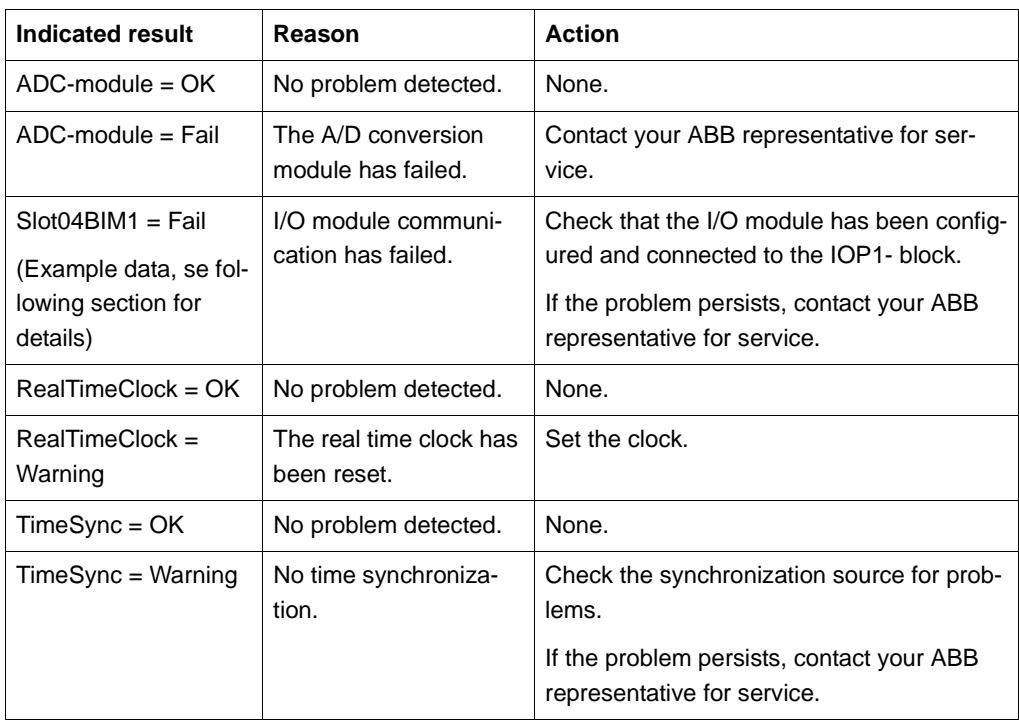

# **Chapter 8 Setting and configuring the terminal**

#### **About this chapter**

This chapter describes how to set the terminal, either through a PC or the local HMI, and download a configuration to the terminal in order to make commissioning possible.

The chapter does not contain instructions on how to create a configuration or calculate settings. Please consult the application manual for further information about how to calculate settings.

## **1 Overview**

The customer specific values for each setting parameter and a configuration file has to be available, if the terminal is not delivered with a configuration, before the terminal can be set and configured.

Each function included in the terminal has several setting parameters which has to be set in order to make the terminal behave as intended. A default value is provided for each parameter from factory. A setting file can be prepared using the parameter setting tool (PST), which is available in the CAP 535 package.

Use the CAP 531 configuration tool to verify if the terminal has the expected configuration. A new configuration is performed with the CAP tool. The binary outputs can be selected from a signal list where the signals are grouped under their function names. It is also possible to specify a user-defined name for each input and output signal.

All settings can be:

- Entered manually through the local HMI.
- Downloaded from a PC, either locally or remotely using SMS/SCS. Front or rear port communication has to be established before the settings can be downloaded.

The configuration can only be downloaded through the front connector on the local HMI.

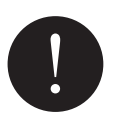

#### **Note!**

*Be sure to configure the functional input HMI--BLOCKSET to only one of the available binary inputs before setting the parameter SettingRestrict to Block in the local HMI.*

## **2 Entering settings through the local HMI**

Each of the included functions in the terminal has to be set and this can be performed through the local HMI. The user must browse to the desired function and enter the appropriate value. The parameters for each function can be found in the local HMI. See the technical reference manual for a complete list of setting parameters for each function. Some of the included functions may not be used. In this case the user can set the parameter "Operation" to "Off" to disable the function.

Some settings can only be set through the local HMI, such as the setting access and the slave and baud rate when communicating with a PC software. The setting access can be blocked by the binary input signal HMI--BLOCKSET. When this signal is active all information, including the setting values, are still available to the user.

## **3 Downloading settings and configuration from a PC**

### **3.1 Establishing front port communication**

When a PC is used to download settings and configuration, you need the terminal toolbox CAP 535 (including CAP 531 and PST) or CAP 540 in the PC.

A special cable is needed when connecting a PC to the front of the REx 5xx terminal. This cable can be ordered from ABB Automation Products AB. It must be plugged into the optical contact on the left side of the local HMI. The other end of the cable shall be plugged directly into the COM-port on the PC. The cable includes an optical contact, an opto/electrical converter and an electrical cable with a standard 9-pole D-sub contact. This ensures a disturbance-free and safe communication with the terminal.

When communicating from a PC, the slave number and baud rate (communication speed) settings must be equal in the PC-program and in the REx 5xx terminal.

#### **Procedure**

- **1. Plug the cable to the optical contact on the local HMI.**
- **2. Plug the other end of the cable to the COM port of the PC.**
- **3. Set the slave number and baud rate in the terminal.**

The slave number and baud rate settings in the REx 5xx terminal is done on the local HMI at:

### **Configuration/TerminalCom/SPACom/Front**

#### **4. Set the slave number and baud rate in the PC-program.**

The slave number and baud rate must be the same as in the terminal.

### **3.2 Establishing rear port communication**

Settings can be performed via any of the optical ports at the rear of the REx 5xx terminal. When a PC is connected to the SMS system, the CAP 535 and the PST softwares are used. Settings can also be done via the SCS system, based on MicroLIBRARY.

#### **3.2.1 Using the SPA/IEC rear port**

For all setting and configuration via the SPA communication bus, the SPA/IEC 870-5- 103 port on the rear, it is necessary to first inactivate the restriction for settings. Otherwise, no setting is allowed. This setting only applies for the SPA/IEC 870-5-103 port during SPA bus communication. The parameter can only be set on the local HMI, and is located at:

#### **Configuration/TerminalCom/SPACom/Rear/SettingRestrict**

It is also possible to permit changes between active setting groups with ActGrpRestrict in the same menu section.

When communicating with SMS or SCS via the SPA/IEC 870-5-103 port, the slave number and baud rate (communication speed) settings must be equal in the PC-program and in the REx 5xx terminal.

#### **Using the SPA rear port**

The slave number and baud rate settings of the rear SPA/IEC 870-5-103 port on the REx 5xx terminal, for SPA bus communication, is done on the local HMI at:

#### **Configuration/TerminalCom/SPACom/Rear**

#### **Using IEC 870-5-103 rear port**

The slave number and baud rate settings of the rear SPA/IEC 870-5-103 port on the REx 5xx terminal, for IEC 870-5-103 bus communication, is done on the local HMI at:

#### **Configuration/TerminalCom/IECCom/Communication**

#### **3.2.2 Using LON rear port**

The LON port is not affected by eventual restricted settings valid for the SPA/IEC port. When communicating via the LON port, the settings are done with the LNT, LON Network Tool. The settings are shown on the local HMI at:

#### **Configuration/TerminalCom/LON Com**

From this menu, it is also possible to send the "ServicePinMsg" to the LNT.

#### **3.3 Downloading the configuration and setting files**

When downloading a configuration to the REx 5xx terminal with the CAP 531 configuration tool, the terminal is automatically set in configuration mode. When the terminal is set in configuration mode, all functions are blocked. The red LED on the terminal flashes, and the green LED is lit while the terminal is in the configuration mode.

When the configuration is downloaded and completed, the terminal is automatically set into normal mode. For further instructions please refer to the users manuals for CAP 535 and PST.

# **Chapter 9 Establishing connection and verifying the SPA/ IEC-communication**

#### **About this chapter**

This chapter contains instructions on how to establish connection and verify that the SPA/IEC-communication operates as intended, when the terminal is connected to a monitoring or control system via the rear SPA/IEC port.

## **1 Entering settings**

If the terminal is connected to a monitoring or control system via the rear SPA/IEC port, the SPA/IEC port has to be set either for SPA or IEC use.

### **1.1 Entering SPA settings**

When using the IEC protocol, the rear SPA/IEC port must be set for IEC use.

The SPA/IEC port is located at terminal X13 on the rear side of the terminal. Only optical fibres, plastic fibres with connector of type HFBR or glass fibres with connectors of type ST can be used.

#### **Procedure**

#### **1. Set the operation of the rear SPA/IEC port to "SPA".**

The operation of the rear SPA/IEC port can be found on the local HMI at:

#### **Configuration/TerminalCom/SPA-IECPort**

Now the SPA/IEC port operates as a SPA port.

#### **2. Set the slave number and baud rate for the rear SPA port**

The slave number and baud rate can be found on the local HMI at:

#### **Configuration/TerminalCom/SPACom/Rear**

Set the same slave number and baud rate as set in the SMS system for the terminal.

#### **1.2 Entering IEC settings**

When using the IEC protocol, the rear SPA/IEC port must be set for IEC use.

The SPA/IEC port is located at terminal X13 on the rear side of the terminal. Only optical fibres, plastic fibres with connector of type HFBR or glass fibres with connectors of type ST can be used.

#### **Procedure**

**1. Set the operation of the rear SPA/IEC port to "IEC".**

The operation of the rear SPA/IEC port can be found on the local HMI at:

#### **Configuration/TerminalCom/SPA-IECPort**

Now the SPA/IEC port operates as an IEC port.

#### **2. Set the slave number and baud rate for the rear IEC port**

The slave number and baud rate can be found on the local HMI at:

#### **Configuration/TerminalCom/IECCom/Communication**

Set the same slave number and baud rate as set in the IEC master system for the terminal.

#### **3. Set the main function type of the terminal.**

The main function type can be found on the local HMI at:

#### **Configuration/TerminalCom/IECCom/FunctionType**

The main function type can be set to values from 1 to 255 according to the standard. The value zero is default and corresponds to not used. Examples of values that can be used are:

#### **Table 2: Main function type examples**

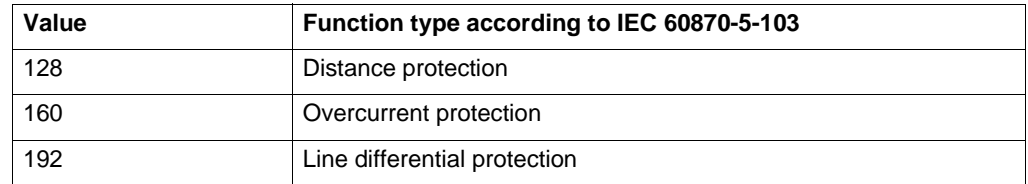

If the setting "OpFnType" is set to "ON" then the set value for function type will be used for all event blocks and the disturbance recorder, otherwise the setting on each event block and the disturbance recorder will decide the function type of that function block.

## **2 Verifying the communication**

#### **2.1 Verifying SPA communication**

To verify that the rear SPA communication with the SMS/SCS system is working, there are some different methods. Choose one of the following.

#### **Procedure**

- **1. Use a SPA-emulator and send "RF" to the terminal. The answer from the terminal should be "REx500 23".**
- **2. Generate one binary event by activating a function which is configured to an event block where the used input is set to generate events on SPA. The configuration must be made with the CAP5xx software. Verify that the event is presented in the SMS/SCS system.**

During the following tests of the different functions in the terminal, verify that the events and indications in the SMS/SCS system are as expected.

#### **2.2 Verifying IEC communication**

To verify that the IEC communication with the IEC master system is working, there are some different methods. Choose one of the following.

#### **Procedure**

- **1. Use a protocol analyzer and record the communication between the terminal and the IEC master. Check in the protocol analyzer's log that the terminal answers the master messages.**
- **2. Generate one binary event by activating a function which is configured to an event block where the used input is set to generate events on IEC. The configuration must be made with the CAP5xx software. Verify that the event is presented in the IEC master system.**

During the following tests of the different functions in the terminal, verify that the events and indications in the IEC master system are as expected.

## **Chapter 10 Verifying settings by secondary injection**

#### **About this chapter**

This chapter describes how to verify that the protection functions operates correctly according to the settings. Only the tested function should be in operation.

## **1 Overview**

Required tools for testing of a terminal:

- Calculated settings
- Configuration diagram
- Terminal diagram
- Technical reference manual
- Three-phase test equipment

The terminal has to be set and configured before the testing can start.

The terminal diagram, available in the Technical reference manual, is a general diagram for the terminal. But note that the same diagram is not always applicable for each specific delivery (especially for the configuration of all the binary inputs and outputs). It is for this reason necessary to check before testing that the available terminal diagram corresponds to the terminal.

The Technical reference manual contains application and functionality summaries, function blocks, logic diagrams, input and output signals, setting parameters and technical data sorted per function.

The test equipment should be able to provide a three-phase supply of voltages and currents. The magnitude of voltage and current as well as the phase angle between voltage and current must be variable. The voltages and currents from the test equipment must be obtained from the same source and they must have a very small harmonic contents. If the test equipment cannot indicate the phase angle, a separate phase-angle meter is necessary.

Prepare the terminal for test before testing a particular function. Consider the logic diagram of the tested protection function when performing the test. All included functions in the terminal are tested according to the corresponding test instructions in this chapter. The functions can be tested in any order according to user preferences and the test instructions are therefor presented in alphabetical order. Only the functions that are used (Operation is set to On) should be tested.

The response from a test can be viewed in different ways:

- Binary outputs signals
- Service values in the local HMI (logical signal or phasors)
- A PC with CAP (configuration software) in debug mode

All used setting groups should be tested.

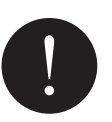

#### **Note!**

*This terminal is designed for a maximum continuous current of four times the nominal current.*

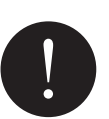

#### **Note!**

*Please observe the measuring accuracy of the terminal, the test equipment and the angular accuracy for both of them.*

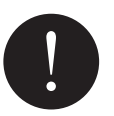

#### **Note!**

*Please consider the configured logic from the function block to the output contacts when measuring the operate time.*

## **2 Preparing for test**

#### **2.1 Overview**

This section describes how to prepare the terminal in order to verify settings.

The preparation start with preparing the connection to the test switch if included. This means connecting the test equipment according to a valid terminal diagram for the specific REx 5xx terminal. The terminal can then be set in test mode in order to facilitate the test of individual functions and prevent unwanted operation from functions other than the tested. The test switch should then be connected to the terminal. The user could also verify the connection and that the analog inputs signals are measured correctly by injecting a three-phase current and voltage. The tested function should then be released. The disturbance report settings could be checked to ensure that correct indications are given. The user could also identify the function to test in the technical reference manual to retrieve signals and parameters names etc.

#### **2.2 Preparing the connection to the test equipment**

The REx 5xx terminal can be equipped with a test-switch of type RTXP 24. The testswitch and its associated test plug handle (RTXH 24) are a part of the COMBITEST system which gives a secure and convenient testing of the terminal.

The test-handle can be plugged into the test-switch or withdrawed from the test-switch to the intermediate position. In this position, the trip circuits are blocked, the current circuits are short circuited. The voltage and current circuits are still connected to the relay. The test-handle can be plugged into the test-switch or removed from the test-switch completely by releasing the top and bottom latches on the handle.

When the test-handle is fully inserted into the test-switch, all current circuits on the transformers side are short-circuited and all voltage circuits and trip circuits are opened, except for terminal 1 and 12. They are used for dc supply of the REx 5xx terminal. The test equipment connected to the test-handle is automatically connected to the terminal.

If a test switch is not used necessary actions need to be taken according to circuit diagram.

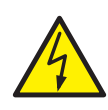

#### **Warning!**

*Never disconnect a secondary connection of current transformer circuit without shortcircuiting the transformer's secondary winding. Operating a current transformer with the secondary winding open will cause a massive potential build-up that may damage the transformer and may cause injuries to humans.*

#### **2.3 Setting the terminal in test mode**

The terminal can be set in test mode before test. This means that all included functions can be blocked or released as decided during the test. In this way, it is possible to test slower back-up measuring functions without the interference of faster measuring functions. Test mode is indicated when the yellow LED is flashing.

#### **Procedure**

#### **1. Browse to the 'Operation' menu and press 'E'.**

The Operation menu is located in the local HMI under:

**Test/TestMode/Operation**

- **2. Choose 'On' and press 'E'.**
- **3. Press 'C' twice to exit the menu.**

The dialog 'Save testGroup?' appears.

#### **4. Choose 'Yes' and leave the menu.**

The window repeatedly displays 'Busy' and after that the yellow LED starts flashing which indicates that the terminal is in test mode.

#### **2.4 Connecting test equipment to the terminal**

Before testing, connect the testing equipment according to the valid terminal diagram for each specific REx 5xx terminal. Pay special attention to the correct connection of the input and output current terminals, and to the connection of the residual current. Check that the input and output logical signals in the logic diagram for the tested function are configured to the corresponding binary inputs and outputs of the tested terminal.

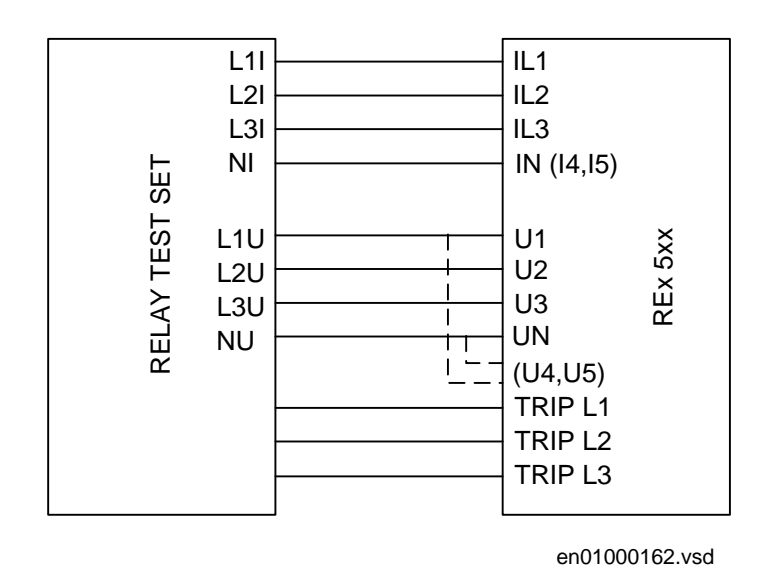

*Figure 7: Connection of the test set to the REx 5xx terminal.*

#### **2.5 Verifying the connection and the analog inputs**

The user must verify that the connection and that the analog signals are measured correctly.

#### **Procedure**

- **1. Inject a symmetrical three-phase current and voltage at rated value.**
- **2. Compare the injected value with the measured value.**

The phasor menu is located in the local-HMI under:

#### **ServiceReport/Phasors/Primary and Secondary**

Consider set ratio factors for CT's and VT's.

**3. Compare the frequency reading with the set frequency and the direction of the power with the injected power.**

The frequency and active power are located in the local-HMI under:

**ServiceReport/ServiceValues**

- **4. Inject a unsymmetrical three-phase current and voltage at rated value in two phases.**
- **5. Compare the injected value with the measured value.**

The phasor menu is located in the local-HMI under:

**ServiceReport/Phasors/Primary and Secondary**

#### **2.6 Releasing the function(s) to be tested**

The user can release the function(s) to be tested. This is done to set only the tested function(s) in operation and prevent other functions from operating. The user can release the tested function(s) by setting the corresponding parameter under BlockFunctions to NO in the local HMI. When testing a function in this blocking feature, remember that not only the actual function must be activated, but the whole sequence of interconnected functions (from measuring inputs to binary output contacts), including logic and so on. Before starting a new test mode session the user should scroll through every function to ensure that only the function to be tested (and the interconnected ones) are set to NO. A function is also blocked if the BLOCK input signal on the corresponding function block is active, which depends on the configuration. The user should therefore ensure that the logical status of the BLOCK input signal is equal to 0 for the tested function. The user could also individually block event blocks to ensure that no events are reported to remote station during the test.

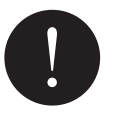

#### **Note!**

*The function is blocked if the corresponding setting under the BlockFunctions menu remains on and the TEST-INPUT signal remains active. All functions that where blocked or released from previous test mode session are still valid when a new test mode session is entered.*

#### **Procedure**

**1. Browse to the 'BlockFunctions' menu.**

The BlockFunctions menu is located in the local HMI under:

#### **Test/TestMode/BlockFunctions**

#### **2. Browse to the function that should be released.**

Use the left and right arrow buttons. Press 'E' when the desired function has been found.

- **3. Select 'No'.**
- **4. Press 'C' twice to leave the menu.**

The 'Save TestGroup?' dialog appears.

**5. Choose 'Yes' leave the menu.**

#### **2.7 Checking the disturbance report settings**

The terminal must be set in testmode (Operation=ON) to activate the disturbance report settings.

The user can select how the disturbances are indicated on the local HMI during the test. The user can for example select if the disturbance summary should be stored, scrolled on the local HMI or if LED information should be stored. Scroll to the disturbance report settings which are located in the local HMI under:

#### **Test/TestMode/DisturbReport**

#### **Table 3: Disturbance report settings**

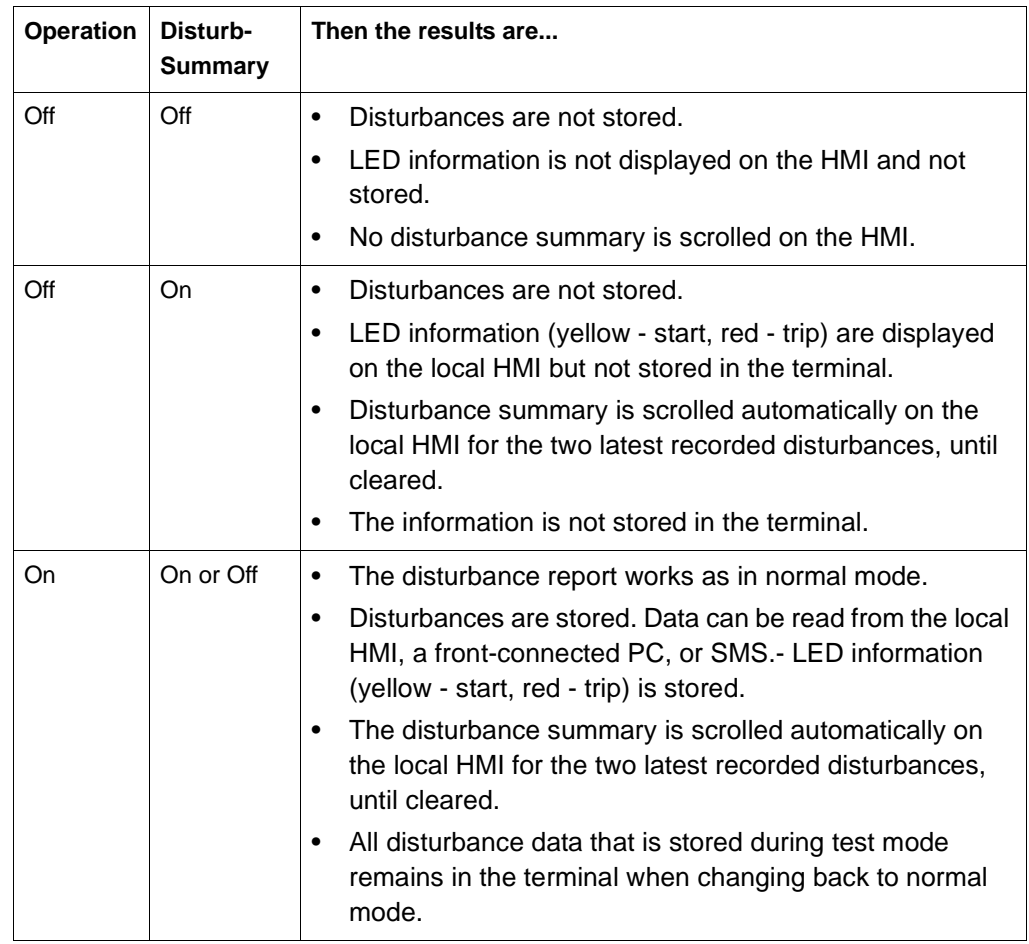

## **3 Automatic reclosing function (AR)**

The test can be divided into to parts; one to verify the internal logic and one to verify the co-operation with the protection system. This section deals with the first test.

Prepare the terminal for verification of settings as outlined in section "Preparing for test" in this chapter.

The test is performed together with protection and trip functions. Figure [8](#page-66-0) illustrates a recommended testing scenario, where the circuit breaker is simulated by an external bistable relay (BR), for example an RXMVB2 or an RXMVE1. The following switches are needed:

- Switch close (SC)
- Switch trip (ST)
- Switch ready (SRY).

SC and ST can be push-buttons with spring return. If no bistable relay is available, replace it with two self-reset auxiliary relays as in figure [8.](#page-66-0)

Use a secondary injection relay test set to operate the protection function. It is possible to use the BR to control the injected analogue quantities so that the fault only appears when the BR is picked up—simulating a closed breaker position.

To make the arrangement more elaborate, include the simulation of the operation gear condition, AR01-CBREADY, for the sequences Close-Open (CO) and Open-Close-Open (OCO).

The AR01-CBREADY condition at the CO sequence type is usually low for a recharging time of 5-10 s after a closing operation. Then it is high. The example shows that it is simulated with SRY, a manual switch. Simulating breaker operation with two auxiliary relays.

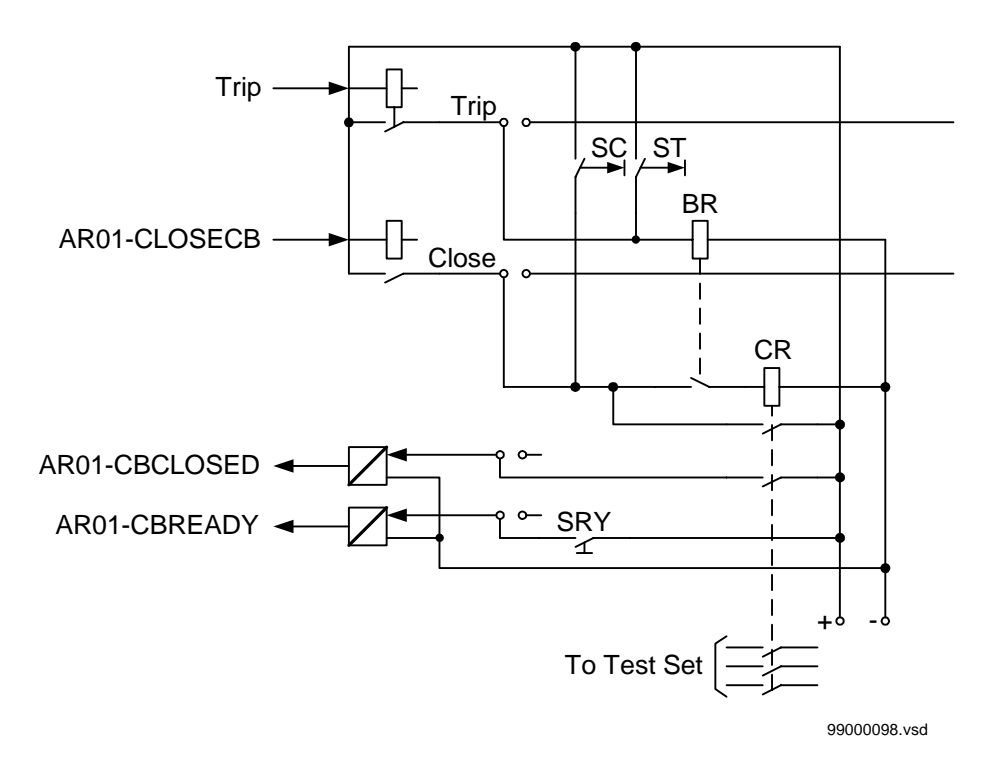

<span id="page-66-0"></span>*Figure 8: Simulating breaker operation with two auxiliary relays.*

#### **3.1 Preparing**

#### **1. Check the settings of the autorecloser (AR) function.**

The operation can be set at Stand-by (Off) in HMI tree:

**Settings/Functions/Group n/AutoRecloser/AutoRecloser n**

If any timer setting is changed so as to speed-up or facilitate the testing, they must be set to normal after the testing. A verification test has to be done afterwards.

- **2. Check that the functional input signal SYNC is set to TRUE if the internal or external synchrocheck is not used.**
- **3. Read and note the reclosing operate counters from the HMI tree:**

**ServiceReport/Functions/AutoRecloser/AutoRecloser n/Counters**

- **4. Do the testing arrangements outlined above, for example, as in figure [8](#page-66-0).**
- **5. The AR01-CBCLOSED breaker position, the commands Trip and Closing, AR01-CLOSECB, and other signals should preferably be arranged for event recording provided with time measurements.**

Otherwise, a separate timer or recorder can be used to check the AR open time and other timers.

#### **3.2 Checking the AR functionality**

**1. Ensure that the voltage inputs to Synchro-check, when applied, give accepted conditions at open breaker (BR).**

They can, for example, be Live busbar and Dead line.

- **2. Set the operation at On.**
- **3. Make a BR pickup by a closing pulse, the SC-pulse.**
- **4. Close SRY, Breaker ready and leave it closed.**
- <span id="page-67-0"></span>**5. Inject AC quantities to give a trip and start AR in phase L1.**

Observe or record the BR operation. The BR relay should trip and reclose. After the closing operation, the SRY switch could be opened for about 5 s and then closed.

The AR open time and the operating sequence should be checked, for example, in the event recording.

Check the operate indications and the operate counters.

Should the operation not be as expected, the reason must be investigated. It could be due to an AR Off state or wrong program selection, or not accepted synchro-check conditions.

#### **6. Repeat procedure [5](#page-67-0) for phase L2 and L3, two-phase and three-phase trips, transient, and permanent fault.**

The signal sequence diagrams in the Technical reference manual can be of guidance for the checking.

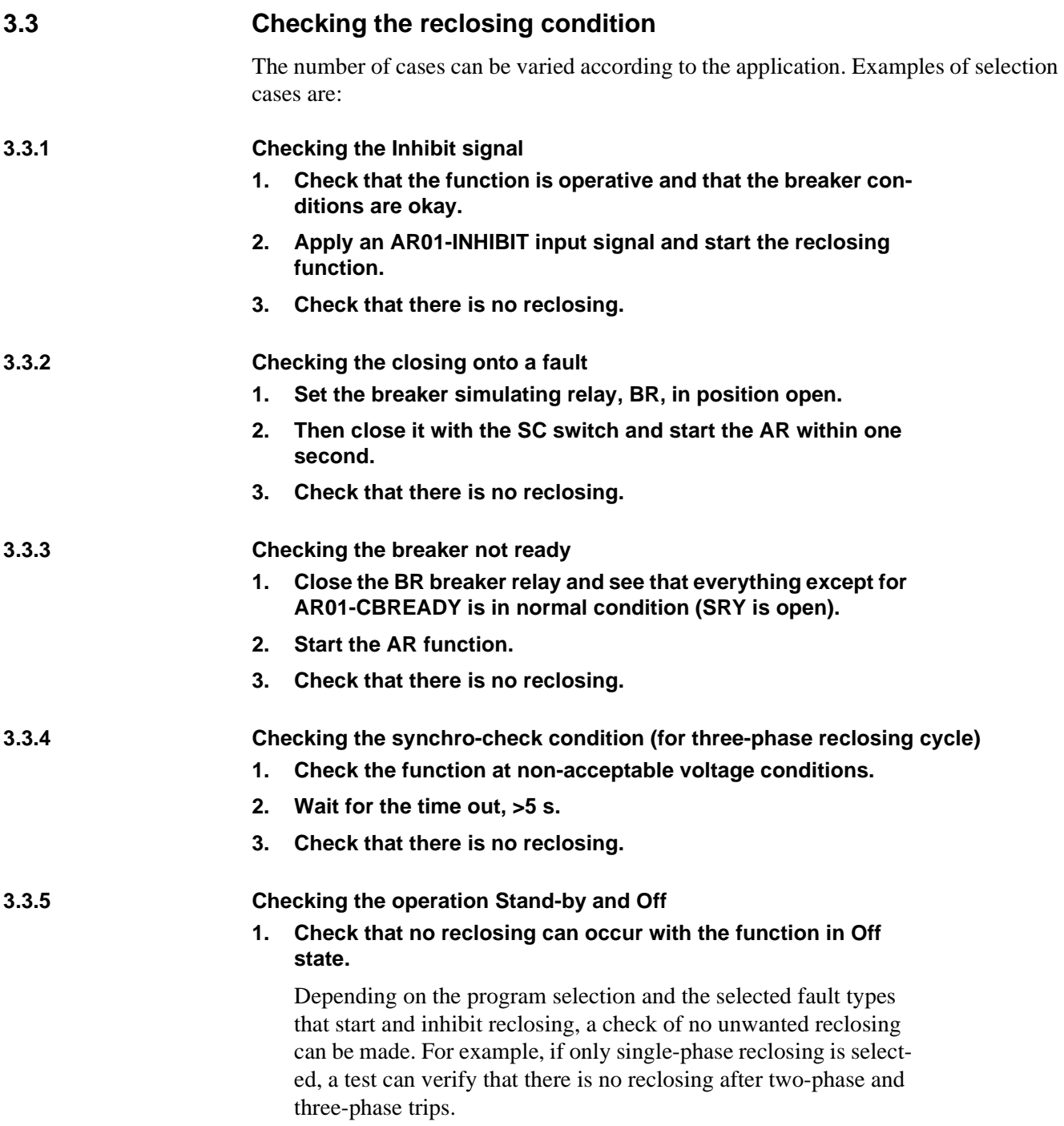

#### **3.4 Testing the multi-breaker arrangement**

If a multi-breaker arrangement is used for the application and priorities are given for the master (high) and slave (low) terminals, test that correct operation takes place and that correct signals are issued. The signals WFMASTER, UNSUC, WAIT and INHIBIT should be involved.

#### **3.5 Completing the test**

After the test, restore the equipment to normal or desired state. Especially check these items:

**1. Check and record the counter contents (Reset if it is the user's preference).**

The counters menu is located in the local HMI under:

#### **ServiceReport/Functions/AutoRecloser/AutoRecloser n/Counters/Clear Counters**

- **2. Reset the setting parameters as required.**
- **3. Disconnect the test switch or disconnected links of connection terminals.**
- **4. Reset indications and events.**

The ClearDistRep menu is located in the local HMI under:

**DisturbReport/ClearDistRep**

**5. Continue to test another function or complete the test by setting the test mode to off.**

## **4 Breaker failure protection (BFP)**

Prepare the terminal for verification of settings as outlined in section "Preparing for test" in this chapter.

Consider to release used start criteria. The trip is a pulse with a length of 150 ms. Fault condition: the current in a phase must exceed the set IP> as latest within the set t1 time after the START/STLN input is activated.

To verify the settings the following fault type should be tested:

• One for a phase-to-earth fault

The breaker-failure protection should be tested in co-operation with some other functions, and in particular with the protection and trip functions or via external start.

#### **4.1 Measuring the operate limit**

#### **Procedure**

- **1. Apply the fault condition with a current below set IP>.**
- **2. Repeat the fault condition and increase the current in step until trip appears.**
- **3. Compare the result with the set IP>.**

Note: If no I helphack is set only back-up trip operate at set IP helphack.

**4. Choose one of the test cases in [4.2](#page-70-0) according to valid setting.**

<span id="page-70-0"></span>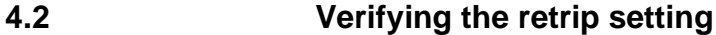

**4.2.1 Checking the retrip function with retrip set to off**

#### **Procedure**

- **1. Set RetripType = Retrip Off.**
- **2. Apply the fault condition with current over the set value.**
- **3. Verify that retrip in phase L1 is not achieved.**

#### **4.2.2 Checking the retrip function with current check**

#### **Procedure**

**1. Set RetripType = I> check.**

- **2. Apply the fault condition with current over the set value.**
- **3. Verify that retrip is achieved after t1 that back-up trip is achieved after t2.**

#### **4.2.3 Checking the retrip function without current check**

#### **Procedure**

- **1. Set RetripType = No I> check.**
- **2. Apply the fault condition with current below the set value.**
- **3. Verify that retrip is achieved after t1.**
- **4. Apply the fault condition with current over the set value.**
- **5. Verify that back-up trip is achieved after t2.**

#### **4.3 Completing the test**

Continue to test another function or complete the test by setting the test mode to off.
# **5 Current circuit supervision (CTSU)**

Prepare the terminal for verification of settings as outlined in section "Preparing for test" in this chapter.

The current circuit supervision function is conveniently tested with the same 3-phase test set as used when testing the measuring functions in the REx 5xx.

#### **Procedure**

- **1.** Check the input circuits and the operate value of the I<sub>MinOp</sub> **current level detector by injecting current, one phase at a time.**
- **2. Check the phase current blocking function for all three phases by injecting current, one phase at a time.**

The output signals shall reset with a delay of 1 s when the current exceeds 1.5·I1b.

- **3. Inject a current 0.90·I1b to phase L1 and a current 0.15·I1b to the reference current input (I5).**
- **4. Decrease slowly the current to the reference current input and check that blocking is obtained when the current is about 0.10·I1b.**
- **5. Continue to test another function or complete the test by setting the test mode to off.**

# **6 Event function (EV)**

During testing, the terminal can be set in test mode from the PST. The functionality of the event reporting during test mode is set from the PST as follows:

- Use event masks
- Report no events
- Report all events

In Test Mode, individually event blocks can be blocked from the PST.

Individually event blocks can also be blocked from the local HMI under the menu:

**Test/TestMode/BlockEventFunc**

# **7 Event recorder**

During testing, the event recorder can be switched off if desired. This is found in the SMS or Substation Control System (SCS).

# **8 Fuse failure supervision (FUSE)**

Prepare the terminal for verification of settings as outlined in section "Preparing for test" in this chapter.

The verification is divided in two main parts. The first part is common to all fuse failure supervision options, and checks that binary inputs and outputs operate as expected according to actual configuration. In the second part the relevant set operate values are measured.

The corresponding binary signals that inform the operator about the operation of the FUSE function are available on the local human-machine interface (HMI) unit under the menu:

**Service Report/Functions/FuseFailure/FuncOutputs**

## **8.1 Checking that the binary inputs and outputs operate as expected**

#### **Procedure**

- **1. Simulate normal operating conditions with the three-phase currents in phase with their corresponding phase voltages and with all of them equal to their rated values.**
- **2. Connect the nominal dc voltage to the FUSE-DISC binary input.** 
	- The signal FUSE-VTSU should appear with almost no time delay.
	- No signals FUSE-VTSZ and FUSE-VTF3PH should appear on the terminal.
	- Only the distance protection function operates.
	- No other undervoltage-dependent functions must operate.
- **3. Disconnect the dc voltage from the FUSE-DISC binary input terminal.**
- **4. Connect the nominal dc voltage to the FUSE-MCB binary input.**
	- The FUSE-VTSU and FUSE-VTSZ signals should appear without any time delay.
	- No undervoltage-dependent functions must operate.
- **5. Disconnect the dc voltage from the FUSE-MCB binary input terminal.**
- **6. Disconnect one of the phase voltages and observe the logical output signals on the terminal binary outputs.**

FUSE-VTSU and FUSE-VTSZ signals should simultaneously appear.

- **7. After more than 5 seconds disconnect the remaining two phase voltages and all three currents.** 
	- There should be no change in the high status of the output signals FUSE-VTSU and FUSE-VTSZ.
	- The signal FUSE-VTF3PH will appear.
- **8. Simultaneously establish normal voltage and current operating conditions and observe the corresponding output signals.**

They should change to the logical 0 as follows:

- Signal FUSE-VTF3PH after about 25 ms
- Signal FUSE-VTSU after about 50 ms
- Signal FUSE-VTSZ after about 200 ms

## **8.2 Measuring the operate value for the negative sequence function**

Measure the operate value for the negative sequence function, if included in the terminal.

#### **Procedure**

- **1. Simulate normal operating conditions with the three-phase currents in phase with their corresponding phase voltages and with all of them equal to their rated values.**
- **2. Slowly decrease the measured voltage in one phase until the FUSE-VTSU signal appears.**
- **3. Record the measured voltage and calculate the corresponding negative-sequence voltage according to the equation.**

Observe that the voltages in the equation are phasors:

$$
3\cdot\overline{U_2} \;=\; \overline{U_{L1}} + a^2\cdot\overline{U_{L2}} + a\cdot\overline{U_{L3}}
$$

(Equation 1)

Where:

 $a = 1 \cdot e$ 

$$
\overline{U_{L1}} \qquad \overline{U_{L2}} \qquad \text{and} \qquad \overline{U_{L3}} \qquad \text{= the measured phase voltages}
$$
\n
$$
a = 1 \cdot e^{\int \frac{j^2 \cdot \pi}{3}} = -0, 5 + j\frac{\sqrt{3}}{2}
$$

**4. Compare the result with the set value (consider that the set value 3U2> is in percentage of the base voltage U1b) of the negative-sequence operating voltage.**

#### **8.3 Measuring the operate value for the zero sequence function**

Measure the operate value for the zero sequence function, if included in the terminal.

#### **Procedure**

- **1. Simulate normal operating conditions with the three-phase currents in phase with their corresponding phase voltages and with all of them equal to their rated values.**
- **2. Slowly decrease the measured voltage in one phase until the FUSE-VTSU signal appears.**
- **3. Record the measured voltage and calculate the corresponding zero-sequence voltage according to the equation.**

Observe that the voltages in the equation are phasors.

$$
3\cdot \overline{U_0} \;=\; \overline{U_{L1}} + \overline{U_{L2}} + \overline{U_{L3}}
$$

(Equation 2)

Where:

$$
\overline{U_{L1}}
$$
,  $\overline{U_{L2}}$  and  $\overline{U_{L3}}$  = the measured phase voltages.

**4. Compare the result with the set value (consider that the set value 3U0> is in percentage of the base voltage U1b) of the zero-sequence operating voltage.** 

# **8.4 Checking the operation of the du/dt, di/dt based function**

Check the operation of the du/dt, di/dt based function, if included in the terminal.

#### **Procedure**

- <span id="page-78-0"></span>**1. Simulate normal operating conditions with the three-phase currents in phase with their corresponding phase voltages and with all of them equal to their rated values.**
- **2. Connect the nominal dc voltage to the FUSE-CBCLOSED binary input.**
- <span id="page-78-1"></span>**3. Change the voltages and currents in all three phases simultanously.**

The voltage change should be greater then set DU> and the current change should be less than the set DI<.

- The FUSE-VTSU and FUSE-VTSZ signals appear without any time delay. If the remaining voltage levels are higher than the set U< of the DLD function, only a pulse is achieved.
- FUSE-VTF3PH should appear after 5 seconds, if the remaining voltage levels are lower than the set U< of the DLD function.

#### **4. Apply normal conditions as in step [1](#page-78-0).**

The FUSE-VTSU, FUSE-VTSZ and FUSE-VTF3PH signals should reset, if activated. See step [3](#page-78-1).

#### **5. Change the voltages and currents in all three phases simultanously.**

The voltage change should be greater then set DU> and the current change should be greater then the set DI<.

The FUSE-VTSU, FUSE-VTSZ and FUSE-VTF3PH signals should not appear.

- **6. Disconnect the dc voltage to the FUSE-CBCLOSED binary input.**
- **7. Apply normal conditions as in step [1](#page-78-0).**
- **8. Repeat step [3.](#page-78-1)**
- **9. Connect the nominal voltages in all three phases and feed a current below the operate level in all three phases.**

#### **10. Keep the current constant. Disconnect the voltage in all three phases simultaneously.**

The FUSE-VTSU, FUSE-VTSZ and FUSE-VTF3PH signals should not appear.

# **8.5 Completing the test**

Continue to test another function or complete the test by setting the test mode to off.

# **9 Loss of voltage check (LOV)**

Prepare the terminal for verification of settings as outlined in section "Preparing for test" in this chapter.

## **9.1 Measuring the operate limit of set values**

#### **Procedure**

- **1. Check that the input logical signals LOV-BLOCK, LOV-BC and LOV-VTSU are logical zero.**
- **2. Supply a three phase rated voltage in all three phases and note on the local HMI that the LOV-TRIP logical signal is equal to the logical 0.**

Logical signals for loss of voltage check protection are available under menu tree:

#### **ServiceReport/Functions/LossOfVoltage/FuncOutputs**

#### **3. Switch off the voltage in all three phases.**

After seven seconds LOV-TRIP signal appears on the corresponding binary output or on the local HMI. Note that LOV--TRIP at this time is a pulse signal, duration should be about 150 ms.

- **4. Inject the measured voltages to their rated values for at least three seconds.**
- **5. Activate the LOV-BC binary input.**
- **6. Simultaneously disconnect all the three phase voltages from the terminal.**

No LOV-TRIP signal should appear.

- **7. Inject the measured voltages to their rated values for at least three seconds.**
- **8. Activate the LOV-VTSU binary input.**
- **9. Simultaneously disconnect all the three phase voltages from the terminal.**

No LOV-TRIP signal should appear.

- **10. Reset the LOV-VTSU binary input.**
- **11. Inject the measured voltages to their rated values for at least three seconds.**
- **12. Activate the LOV-BLOCK binary input.**
- **13. Simultaneously disconnect all the three phase voltages from the terminal.**

No LOV-TRIP signal should appear.

- **14. Reset the LOV-BLOCK binary input.**
- **15. Continue to test another function or complete the test by setting the test mode to off.**

# **10 Monitoring of AC analogue measurements**

Stabilized ac current and voltage generators and corresponding current, voltage, power and frequency meters with very high accuracy are necessary for testing the alternating quantity measuring function. The operating ranges of the generators must correspond to the rated alternate current and voltage of each terminal.

Prepare the terminal for verification of settings as outlined in section "Preparing for test" in this chapter. Connect the generators and instruments to the corresponding input terminals of a unit under test.

#### **Procedure**

### **1. Supply the terminal with voltages and currents.**

Check that the values presented on the HMI unit correspond to the magnitude of input measured quantities within the limits of declared accuracy. The mean service values are available under the submenu:

### **Service Report/ServiceValues**

The phasors of up to five input currents and voltages are available under the submenu:

#### **Service Report/Phasors/Primary**

### **2. Check the operation of ADBS or IDBS when applicable. Compare with the expected values.**

The operation of ADBS or IDBS function can be checked separately with the RepInt  $= 0$  setting. The value on the HMI follows the changes in the input measuring quantity continuously.

#### **3. Check the set operate levels of the monitoring function by changing the magnitude of input quantities and observing the operation of the corresponding output relays.**

The output contact changes its state when the changes in the input measuring quantity are higher than the set values HIWARN, HI-ALARM, or lower than the set values LOWWARN, LOW-ALARM.

#### **4. Continue to test another function or complete the test by setting the test mode to off.**

# **11 Monitoring of DC analogue measurements**

A stabilized direct current generator and mA meter with very high accuracy for measurement of direct current is needed in order to test the dc measuring module. The generator operating range and the measuring range of the mA meter must be at least between -25 and 25 mA.

Prepare the terminal for verification of settings as outlined in section "Preparing for test" in this chapter. Connect the current generator and mA meter to the direct current input channels to be tested.

#### **Procedure**

- **1. Consider the need to block output signals.**
- **2. Check that the values presented on the HMI module corresponds to the magnitude of input direct current within the limits of declared accuracy.**

The service value is available under the submenu:

#### **Service Report/I/O/Slotnm-MIMx/MIxy-Value**

where:

- **nm** represents the serial number of a slot with tested mA input module
- **x** represents the serial number of a mA input module in a terminal
- **y** represents the serial number of a measuring channel on module x.

#### **3. Check the operation of ADBS or IDBS function when applicable. Compare with the expected values.**

The operation of ADBS or IDBS function can be checked separately with the setting of  $Replot = 0$ . The value on the HMI must change only when the changes in input current (compared to the present value) are higher than the set value for the selected dead band.

**4. Check the operating monitoring levels by changing the magnitude of input current and observing the operation of the corresponding output relays.**

The output contact changes its state when the changes in the input measuring quantity are higher than the set values RMAXAL, HI-WARN, HIALARM, or lower than the set values LOWWARN, LOWALARM, RMINAL.

**5. Continue to test another function or complete the test by setting the test mode to off.**

# **12 Overload supervision (OVLD)**

Prepare the terminal for verification of settings as outlined in section "Preparing for test" in this chapter.

# **12.1 Measuring the operate and time limit of set values**

#### **Procedure**

**1. Check that the input logical signals OVLD-BLOCK is logical zero and note on the local HMI that the OVLD-TRIP logical signal is equal to the logical 0.** 

Logical signals for overload supervision protection are available under menu tree:

### **ServiceReport/Functions/OverLoad/FuncOutputs**

**2. Quickly set the measured current (fault current) in all three phases to about 110% of the setting operating current, and switch off the current with the switch.**

Observe the maximum permitted overloading of the current circuits in the terminal.

#### **3. Switch on the fault current and measure the operating time of the OVLD protection.**

Use the OVLD-TRIP signal from the configured binary output to stop the timer.

- **4. Compare the measured time with the set value t.**
- **5. Activate the OVLD-BLOCK binary input.**
- **6. Switch on the fault current (110% of setting) and wait longer than the set value t.**

No OVLD-TRIP signal should appear.

- **7. Switch off the fault current.**
- **8. Reset the OVLD-BLOCK binary input.**
- **9. Quickly set the measured current (fault current) in all three phases to about 90% of the measured operating current, and switch off the current with the switch.**

**10. Switch on the fault current and wait longer than the set value t.**

No OVLD--TRIP signal should appear.

- **11. Switch off the fault current.**
- **12. Continue to test another function or complete the test by setting the test mode to off.**

# **13 Pole discordance protection (PD)**

Prepare the terminal for verification of settings as outlined in section "Preparing for test" in this chapter.

#### **Procedure**

**1. Activate the PD---POLDISC binary input, and measure the operating time of the PD protection.**

Use the PD---TRIP signal from the configured binary output to stop the timer.

- **2. Compare the measured time with the set value t.**
- **3. Reset the PD---POLDISC binary input.**
- **4. Activate the PD---1POPEN binary input.**

(This test should be performed together with AR).

**5. Activate the PD---POLDISC binary input.**

No PD---TRIP signal should appear.

- **6. Reset both PD---1POPEN and PD---POLDISC binary inputs.**
- **7. Activate the PD---BLOCK binary input.**
- **8. Activate the PD---POLDISC binary input.**

No PD---TRIP signal should appear.

- **9. Reset both PD---BLOCK and PD---POLDISC binary inputs.**
- **10. Continue to test another function or complete the test by setting the test mode to off.**

# **14 Setting lockout (HMI)**

- **1. Configure the HMI--BLOCKSET functional input to the binary input, which is determined by the engineering or the input that is not used by any other function.**
- **2. Set the setting restriction to SettingRestrict = Block.**
- **3. Connect rated DC voltage to the selected binary input.**
- <span id="page-88-0"></span>**4. Try to change the setting of any parameter for one of the functions.**

Reading of the values must be possible.

The terminal must not respond to any attempt to change the setting value or configuration.

- **5. Disconnect the control DC voltage from the selected binary input.**
- **6. Repeat the attempt under step [4.](#page-88-0)**

The terminal must accept the changed setting value or configuration.

- **7. Depending on the requested design for a complete REx 5xx terminal, leave the function active or reconfigure the function into the default configuration and set the setting restriction function out of operation to SettingRestrict = Open.**
- **8. Continue to test another function or complete the test by setting the test mode to off.**

# **15 Setting group selector (GRP)**

#### **Procedure**

- **1. Check the configuration of binary inputs that control the selection of active setting group.**
- **2. Browse the 'ActiveGroup' menu to achieve information about the active setting group.**

The ActiveGroup menu is located in the local HMI under:

#### **ServiceReport/ActiveGroup**

**3. Connect the appropriate dc voltage to the corresponding binary input of the terminal and observe the information presented on the HMI display.**

The displayed information must always correspond to the activated input.

- **4. Check that corresponding output indicates the active group.**
- **5. Continue to test another function or complete the test by setting the test mode to off.**

# **16 Synchrocheck (SYN)**

This section contains instructions on how to test the synchro-check and energizing check for single and double CB with/without phasing function and for 1 1/2 breaker arrangements.

Prepare the terminal for verification of settings as outlined in section "Preparing for test" in this chapter.

At periodical checks, the functions should preferably be tested with the used settings. To test a specific function, it might be necessary to change some setting parameters, for example:

- AutoEnerg = On/Off/DLLB/DBLL/Both
- $ManEnergy = Off$
- Operation  $=$  Off, On
- Activation of the voltage selection function if applicable

The tests explained in the test procedures below describe the settings, which can be used as references during testing before the final settings are specified. After testing, restore the equipment to the normal or desired settings.

A secondary injection test set with the possibility to alter the phase angle by regulation of the resistive and reactive components is needed. Here, the phase angle meter is also needed. To perform an accurate test of the frequency difference, a frequency generator at one of the input voltages is needed.

Figure [9](#page-91-0) shows the general test connection principle, which can be used during testing. This description describes the test of the version intended for one bay.

Figure [10](#page-91-1) shows the general test connection for a 1 1/2 CB diameter with one-phase voltage connected to the line side.

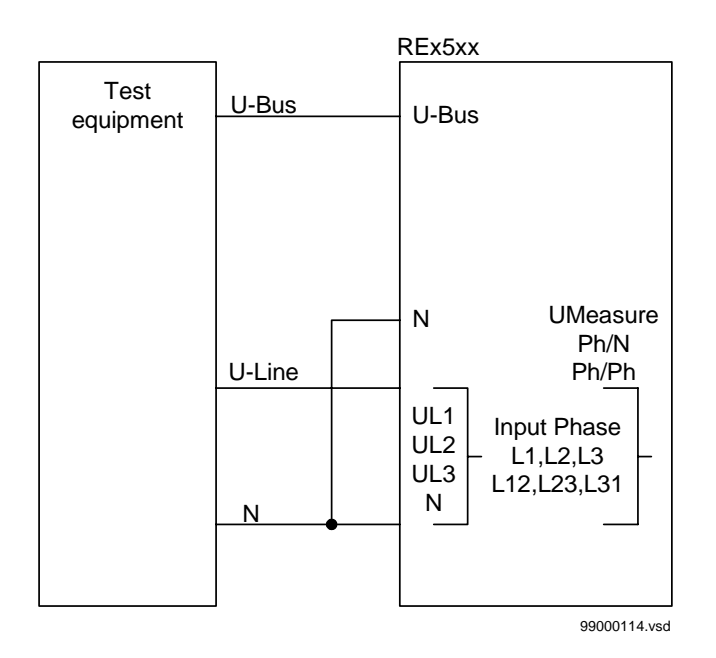

<span id="page-91-0"></span>*Figure 9: General test connection with three-phase voltage connected to the line side.*

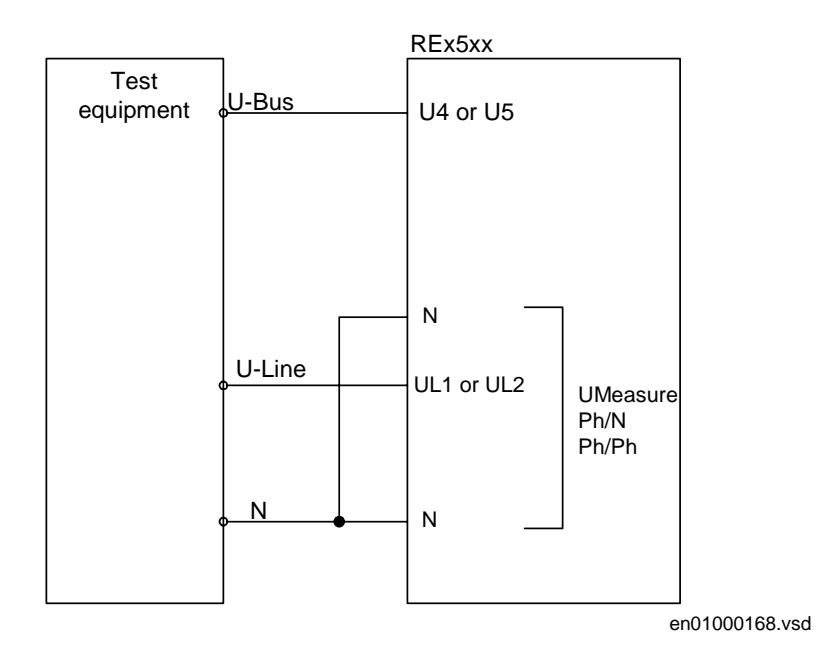

<span id="page-91-1"></span>*Figure 10: General test connection for a 1 1/2 CB diameter with one-phase voltage connected to the line side.*

# **16.1 Testing the phasing function**

(Applicable only if the phasing function is included in the terminal.)

These voltage inputs are used:

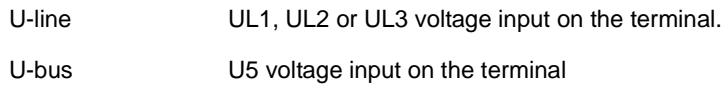

The settings in table [4](#page-92-0) can be used during the test if the final setting is not determined.

<span id="page-92-0"></span>**Table 4: Test settings for phasing**

| <b>Parameter</b>  | <b>Setting</b>   |
|-------------------|------------------|
| Operation         | Off              |
| InputPhase        | UL1              |
| PhaseShift        | 0 <sub>deg</sub> |
| <b>URatio</b>     | 1.00             |
| <b>USelection</b> | SingleBus        |
| AutoEnerg         | Off              |
| ManEnerg          | Off              |
| ManDBDL           | Off              |
| UHigh             | 70% U1b          |
| ULow              | 40% U1b          |
| FreqDiff          | $0.05$ Hz        |
| PhaseDiff         | 45°              |
| <b>UDiff</b>      | 30% U1b          |
| tAutoEnerg        | 0.5s             |
| tManEnerg         | 0.5s             |
| OperationSynch    | On               |
| <b>ShortPulse</b> | Off              |

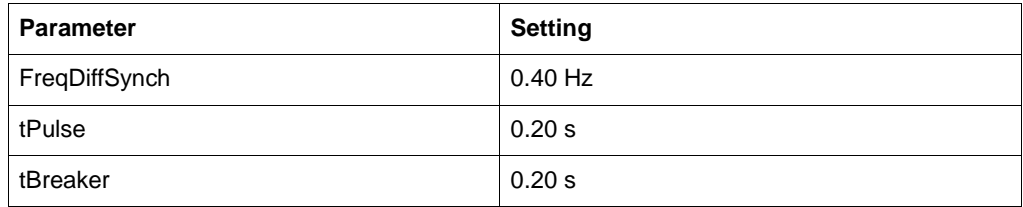

The settings are located in the local HMI under:

#### **Settings/Functions/Group n (n=1-4)/SynchroCheck/SynchroCheck1**

### **16.1.1 Testing the frequency difference**

The frequency difference is set at 0.40 Hz on the HMI, and the test should verify that operation is achieved when the FreqDiffSynch frequency difference is lower than 0.40 Hz.

#### **Procedure**

- **1. Apply voltages U-line (UL1) = 80% U1b, f-line=50.0 Hz and U-Bus (U5) = 80% U1b, f-bus=50.3 Hz.**
- **2. Check that a closing pulse is submitted with length=0.20 seconds and at closing angle=360 \* 0.20 \* 0.40=29 deg.**
- **3. Repeat with U-Bus (U5) = 80% U1b, f-bus=50.5 Hz to verify that the function does not operate when freq.diff is above limit.**
- **4. Repeat with different settings on tBreaker and FreqDiffSynch.**
- **5. Make sure that the calculated closing angle is less than 60 deg.**
- **6. Verify that closing command is issued at the correct phase angle when the frequency difference is less than the set value.**

# **16.2 Testing the synchrocheck**

During test of the synchrocheck function for a single bay arrangement, these voltage inputs are used:

U-line UL1, UL2 or UL3 voltage input on the terminal. U-bus U5 voltage input on the terminal

At test of the synchrocheck function for a 1 1/2 CB diameter the following alternative voltage inputs can be used for the three synchrocheck functions. The voltage is selected by activation of different inputs in the voltage selection logic:

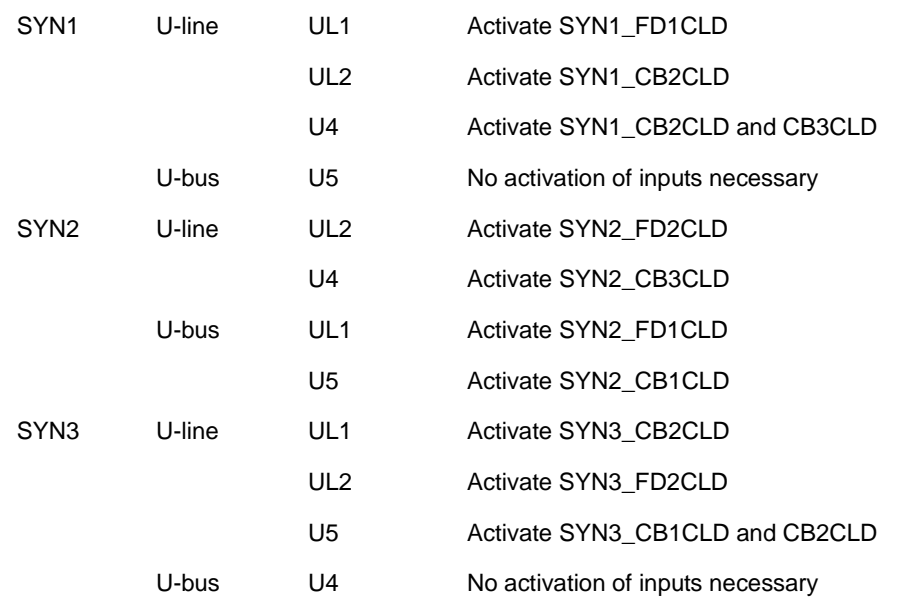

#### **16.2.1 Testing the voltage difference**

Set the voltage difference at 30% U1b on the HMI, and the test should check that operation is achieved when the voltage difference UDiff is lower than 30% U1b.

The settings in table [5](#page-94-0) can be used during the test if the final setting is not determined.

<span id="page-94-0"></span>**Table 5: Test settings for voltage difference (NA=Not applicable)**

| <b>Parameter</b>  | <b>Setting</b>  | <b>Single</b><br>bay | <b>Single</b><br>bay with<br>phasing | <b>Multiple</b><br>bays |
|-------------------|-----------------|----------------------|--------------------------------------|-------------------------|
| Operation         | On              |                      |                                      |                         |
| InputPhase        | UL <sub>1</sub> |                      |                                      |                         |
| <b>UMeasure</b>   | Ph/N            | <b>NA</b>            | <b>NA</b>                            |                         |
| PhaseShift        | 0 deg           |                      |                                      |                         |
| <b>URatio</b>     | 1.00            |                      |                                      |                         |
| <b>USelection</b> | SingleBus       |                      |                                      |                         |

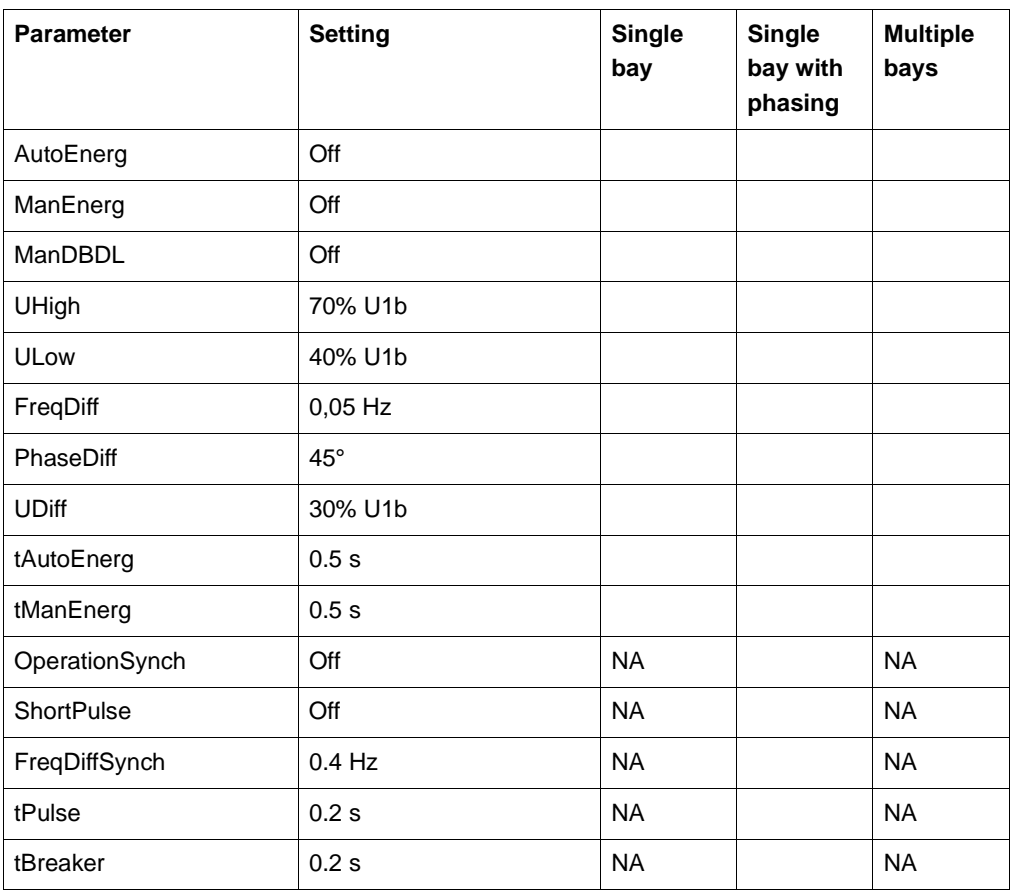

The settings are located in the local HMI under:

**Settings/Functions/Group n (n=1-4)/SynchroCheck/SynchroCheck1**

### **Test with UDiff = 0%**

- **1. Apply voltages U-line (UL1) = 80% U1b and U-Bus (U5) = 80% U1b.**
- **2. Check that the SYN1-AUTOOK and SYN1-MANOK outputs are activated.**
- **3. The test can be repeated with different voltage values to verify that the function operates within UDiff <30%.**

**Test with UDiff = 40%**

- **1. Increase the U-bus (U5) to 120% U1b, and the U-line (UL1) = 80% U1b.**
- **2. Check that the two outputs are NOT activated.**

**Test with UDiff = 20%, Uline < UHigh**

- **1. Decrease the U-line (UL1) to 60% U1b and the U-bus (U5) to be equal to 80% U1b.**
- **2. Check that the two outputs are NOT activated.**

#### **Test with URatio=0.20**

**1. Run the test under section 2 to 4 but with U-bus voltages 5 times lower.**

#### **Test with URatio=5.00**

**1. Run the test under section 2 to 4 but with U-line voltages 5 times lower.** 

## <span id="page-96-0"></span>**16.2.2 Testing the phase difference**

The phase difference is set at 45° on the HMI, and the test should verify that operation is achieved when the PhaseDiff (phase difference) is lower than 45°.

Set these HMI settings:

#### **Table 6: Test settings for phase difference (NA=Not applicable)**

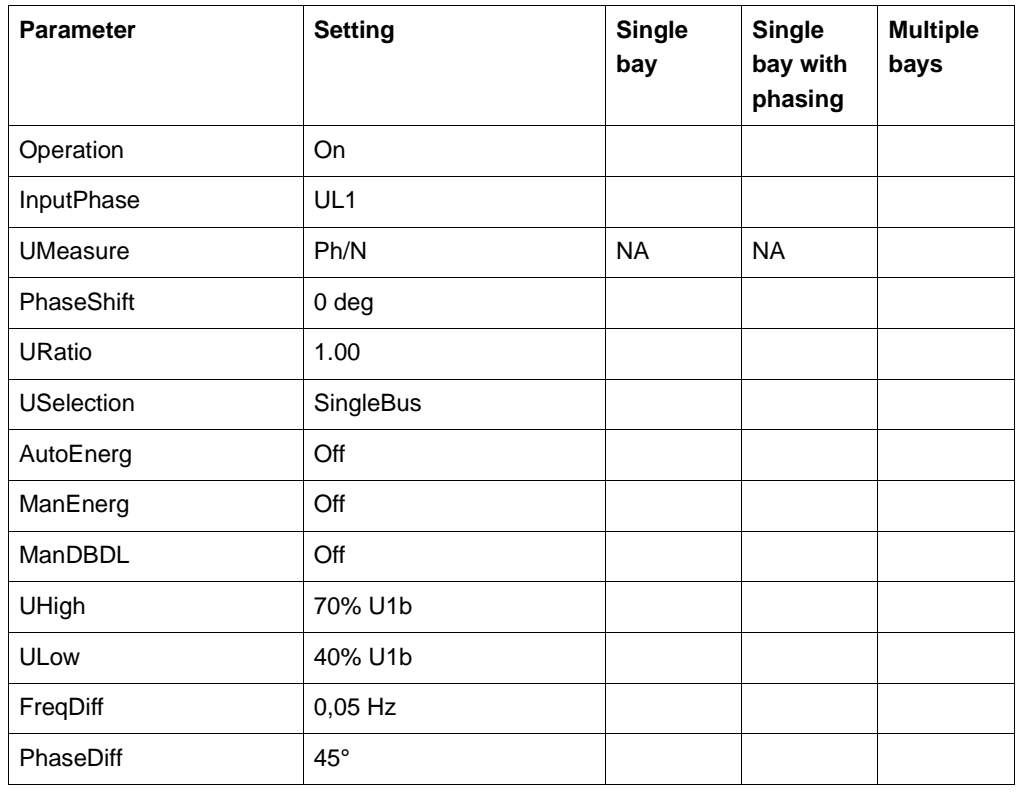

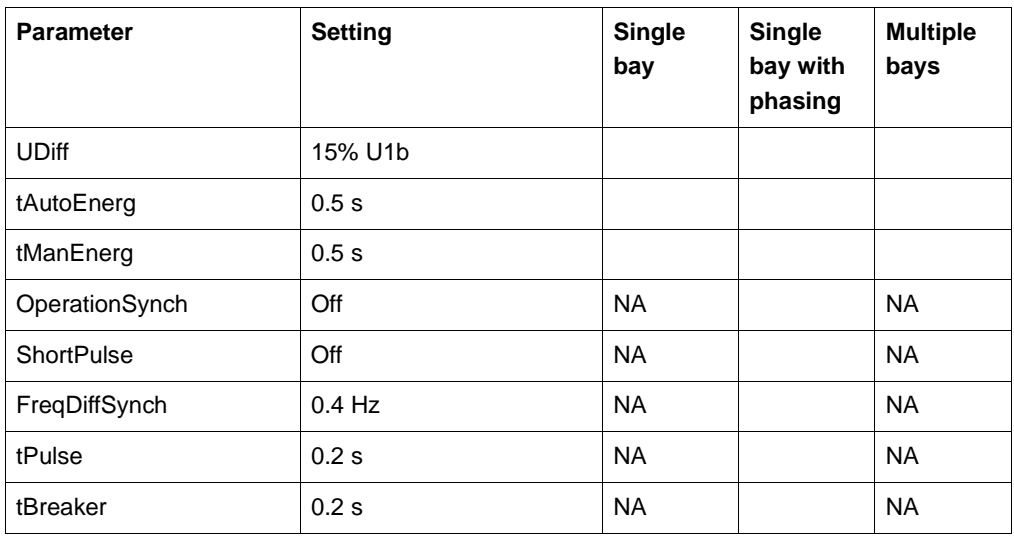

### **Test with UDiff = 0%**

**1. Apply voltages U-line (UL1) = 100% U1b and U-bus (U5) = 100% U1b, with a phase difference equal to 0° and a frequency difference that is lower than 50 mHz.**

### **2. Check that the SYN1-AUTOOK and SYN1-MANOK outputs are activated.**

The test can be repeated with other PhaseDiff values to verify that the function operates for values lower than the set ones. By changing the phase angle on U1 connected to U-bus, between +/- 45°. The user can check that the two outputs are activated for a PhaseDiff lower than 45°. It should not operate for other values. See Figure [11](#page-98-0).

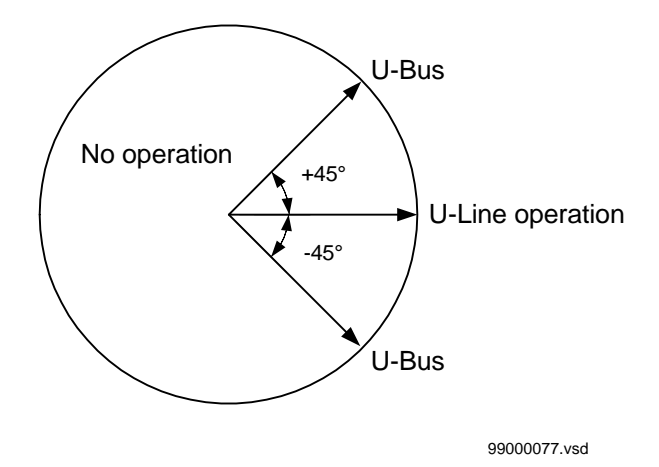

<span id="page-98-0"></span>*Figure 11: Test of phase difference.*

- **3. Apply a PhaseShift setting of 10 deg.**
- **4. Change the phase angle between +55 and -35 and verify that the two outputs are activated for phase differences between these values but not for phase differences outside. See Figure [12](#page-98-1).**
- **5. Change the PhaseShift setting to 350 deg. Change the phase angle between +35 and -55 and verify as above.**

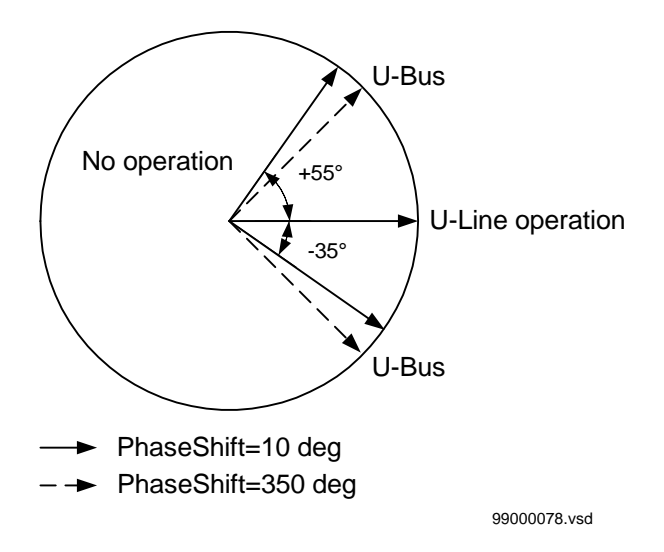

<span id="page-98-1"></span>*Figure 12: Test of phase difference.*

#### **16.2.3 Testing the frequency difference**

The frequency difference is set at 50 mHz on the HMI, and the test should verify that operation is achieved when the FreqDiff frequency difference is lower than 50 mHz.

Use the same HMI setting as in section [16.2.2 "Testing the phase difference".](#page-96-0)

#### **Test with FreqDiff = 0 mHz**

- **1. Apply voltages U-Line (UL1) equal to 100% U1b and U-Bus (U5) equal to 100% U1b, with a frequency difference equal to 0 mHz and a phase difference lower than 45°.**
- **2. Check that the SYN1-AUTOOK and SYN1-MANOK outputs are activated.**

#### **Test with FreqDiff = 1Hz**

- **1. Apply voltage to the U-line (UL1) equal to 100% U1b with a frequency equal to 50 Hz and voltage U-bus (U5) equal to 100% U1b, with a frequency equal to 49 Hz.**
- **2. Check that the two outputs are NOT activated.**

The test can be repeated with different frequency values to verify that the function operates for values lower than the set ones. If the FREJA program, *Test of synchronizing relay*, is used the frequency can be changed continuously.

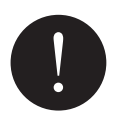

# **Note!**

*A frequency difference also implies a floating mutual-phase difference. So the SYN1- AUTOOK and SYN1-MANOK outputs might NOT be stable, even though the frequency difference is within set limits, because the phase difference is not stable!*

#### **16.2.4 Testing the reference voltage**

**1. Use the same basic test connection as in Figure [9](#page-91-0).**

The UDiff between the voltage connected to U-bus and U-line should be 0%, so that the SYN1-AUTOOK and SYN1-MANOK outputs are activated first.

- **2. Change the U-Line voltage connection to UL2 without changing the setting on the HMI.**
- **3. Check that the two outputs are NOT activated.**
- **4. The test can also be repeated by moving the U-line voltage to the UL3 input.**

## **16.3 Testing the energizing check**

During test of the energizing check function for a single bay arrangement, these voltage inputs are used:

U-line UL1, UL2 or UL3 voltage input on the terminal. U-bus U5 voltage input on the terminal

At test of the energizing check function for a 1 1/2 CB diameter the following alternative voltage inputs can be used for the three energizing check functions. The voltage is selected by activation of different inputs in the voltage selection logic:

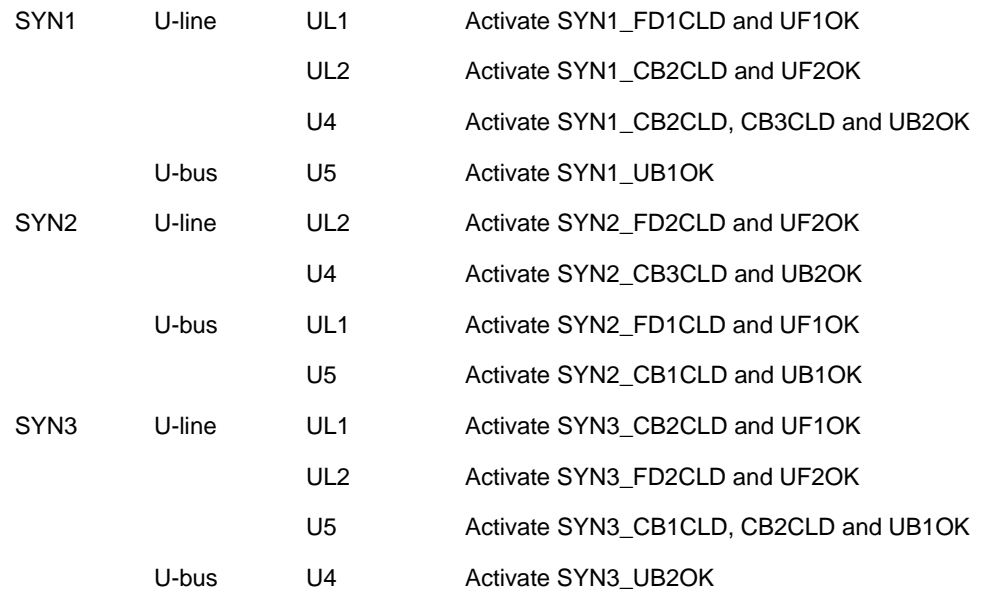

#### **16.3.1 Testing the dead line live bus (DLLB)**

The test should verify that the energizing function operates for a low voltage on the U-Line and for a high voltage on the U-bus. This corresponds to an energizing of a dead line to a live bus.

The settings in table [7](#page-101-0) can be used during the test if the final setting is not determined.

| <b>Parameter</b>  | <b>Setting</b>   | <b>Single</b><br>bay | <b>Single</b><br>bay with<br>phasing | <b>Multiple</b><br>bays |
|-------------------|------------------|----------------------|--------------------------------------|-------------------------|
| Operation         | On               |                      |                                      |                         |
| InputPhase        | UL1              |                      |                                      |                         |
| <b>UMeasure</b>   | Ph/N             | <b>NA</b>            | <b>NA</b>                            |                         |
| PhaseShift        | 0 <sub>deg</sub> |                      |                                      |                         |
| <b>URatio</b>     | 1.00             |                      |                                      |                         |
| <b>USelection</b> | SingleBus        |                      |                                      |                         |
| AutoEnerg         | <b>DLLB</b>      |                      |                                      |                         |
| ManEnerg          | <b>DLLB</b>      |                      |                                      |                         |
| ManDBDL           | Off              |                      |                                      |                         |
| UHigh             | 80% U1b          |                      |                                      |                         |
| <b>ULow</b>       | 40% U1b          |                      |                                      |                         |
| FreqDiff          | $0,05$ Hz        |                      |                                      |                         |
| PhaseDiff         | $45^{\circ}$     |                      |                                      |                         |
| <b>UDiff</b>      | 15% U1b          |                      |                                      |                         |
| tAutoEnerg        | 0.5s             |                      |                                      |                         |
| tManEnerg         | 0.5s             |                      |                                      |                         |
| OperationSynch    | Off              | <b>NA</b>            |                                      | <b>NA</b>               |
| <b>ShortPulse</b> | Off              | <b>NA</b>            |                                      | <b>NA</b>               |
| FreqDiffSynch     | $0.4$ Hz         | <b>NA</b>            |                                      | <b>NA</b>               |
| tPulse            | 0.2s             | <b>NA</b>            |                                      | <b>NA</b>               |
| tBreaker          | 0.2s             | <b>NA</b>            |                                      | <b>NA</b>               |

<span id="page-101-0"></span>**Table 7: Test settings for DLLB (NA=Not applicable)**

- **1. Apply a single-phase voltage 100% U1b to the U-bus (U5), and a single-phase voltage 30% U1b to the U-line (UL1).**
- **2. Check that the SYN1-AUTOOK and SYN1-MANOK outputs are activated.**

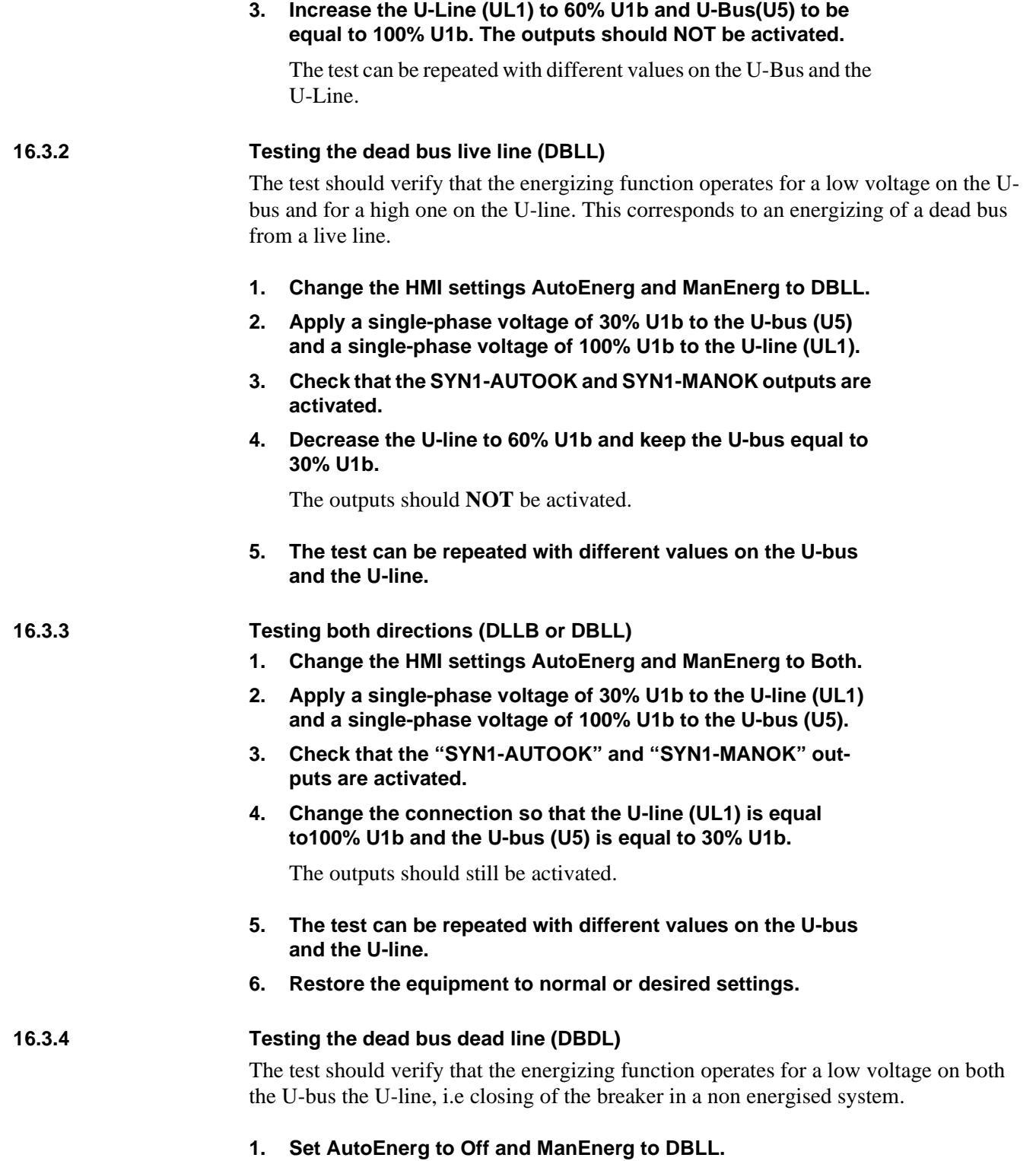

- **2. Set ManDBDL to On.**
- **3. Apply a single-phase voltage of 30% U1b to the U-bus (U5) and a single-phase voltage of 30% U1b to the U-line (UL1).**
- **4. Check that the SYN1-MANOK output is activated.**
- **5. Increase the U-bus to 80% U1b and keep the U-line equal to 30% U1b.**

The outputs should **NOT** be activated.

**6. Repeat the test with ManEnerg set to DLLB and Both, and different values on the U-bus and the U-line.**

# **16.4 Testing the voltage selection**

The settings in table [8](#page-103-0) can be used during the test if the final setting is not determined.

| <b>Parameter</b>  | <b>Setting</b>  | <b>Single</b><br>bay | <b>Single</b><br>bay with<br>phasing | <b>Multiple</b><br>bays |
|-------------------|-----------------|----------------------|--------------------------------------|-------------------------|
| Operation         | On              |                      |                                      |                         |
| InputPhase        | UL <sub>1</sub> |                      |                                      |                         |
| <b>UMeasure</b>   | Ph/N            | <b>NA</b>            | <b>NA</b>                            |                         |
| PhaseShift        | 0 deg           |                      |                                      |                         |
| <b>URatio</b>     | 1.00            |                      |                                      |                         |
| <b>USelection</b> | <b>DbleB</b>    |                      |                                      |                         |
| AutoEnerg         | <b>Both</b>     |                      |                                      |                         |
| ManEnerg          | <b>Both</b>     |                      |                                      |                         |
| ManDBDL           | Off             |                      |                                      |                         |
| UHigh             | 80% U1b         |                      |                                      |                         |
| ULow              | 40% U1b         |                      |                                      |                         |
| FreqDiff          | 0,05 Hz         |                      |                                      |                         |
| PhaseDiff         | $45^{\circ}$    |                      |                                      |                         |
| <b>UDiff</b>      | 15% U1b         |                      |                                      |                         |
| tAutoEnerg        | 0.5s            |                      |                                      |                         |
| tManEnerg         | 0.5s            |                      |                                      |                         |

<span id="page-103-0"></span>**Table 8: Test settings for voltage selection (NA=Not applicable)**

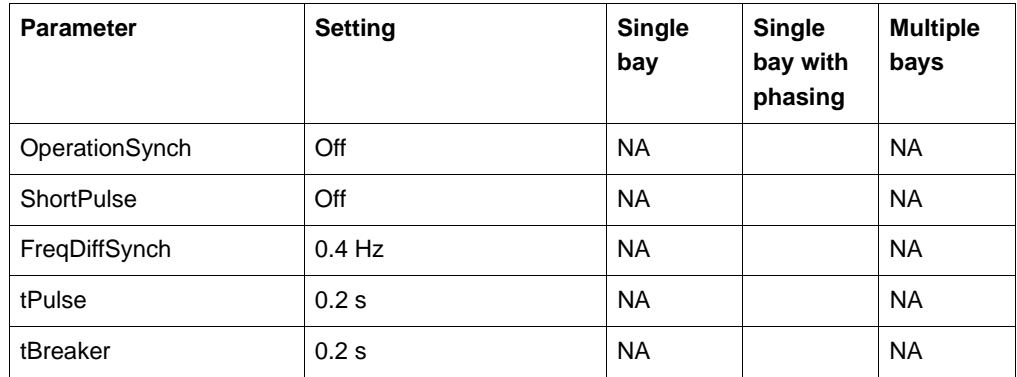

### **16.4.1 Testing the voltage selection for single CB arrangements**

This test should verify that the correct voltage is selected for the measurement in the energizing function used in a double-bus arrangement. Apply a single-phase voltage of 30% U1b to the U-line (UL1) and a single-phase voltage of 100% U1b to the U-bus (U5).

If the SYN1-UB1/2OK inputs for the fuse failure are used, normally they must be activated, thus activated and deactivated must be inverted in the description of tests below.

#### **1. Connect the signals below to binary inputs and binary outputs.**

#### **2. Apply signals according to the tables and verify that correct output signals are generated.**

#### **Table 9: Voltages**

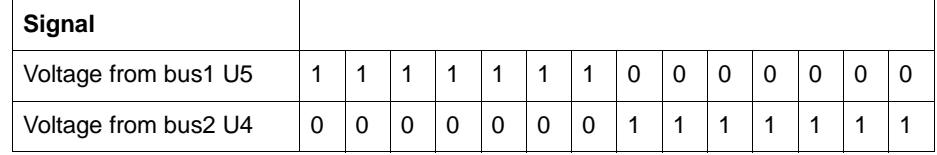

#### **Table 10: Binary inputs**

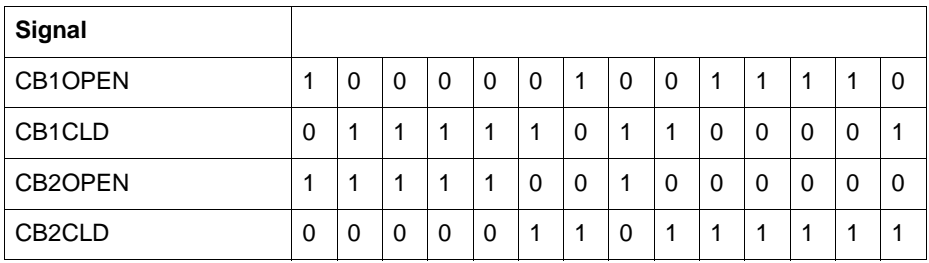

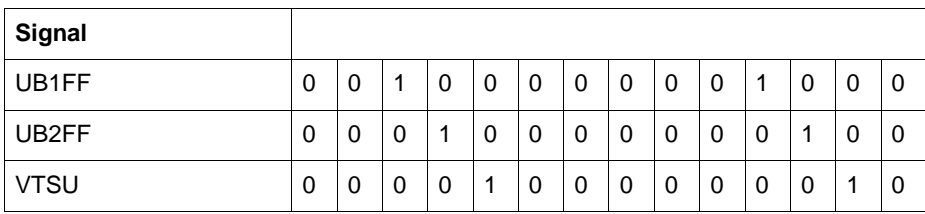

#### **Table 11: Binary outputs**

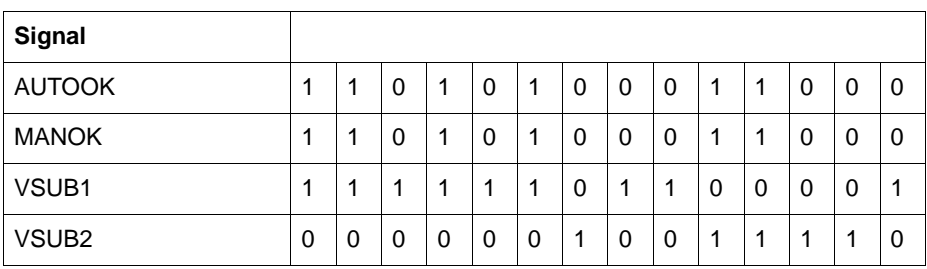

# **16.4.2 Testing the voltage selection for 1 1/2 circuit breaker diameter**

This test should verify that correct voltage is selected for the measurement in the energizing function used for a diameter in a one and a half breaker arrangement. Apply single-phase voltages to the inputs according to the tables below. "H" means a voltage of 100% U1b and "L" means a voltage of 30% U1b. Verify that correct output signals are generated.

### **1. Connect the signals below to binary inputs and binary outputs.**

### **2. Apply signals according to the tables and verify that correct output signals are generated.**

#### **Table 12: Voltage to input**

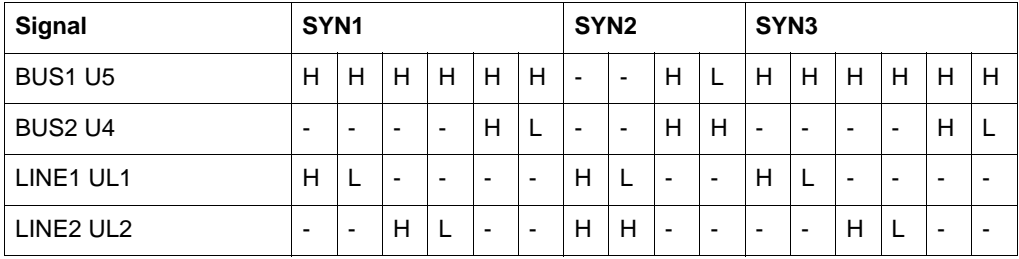

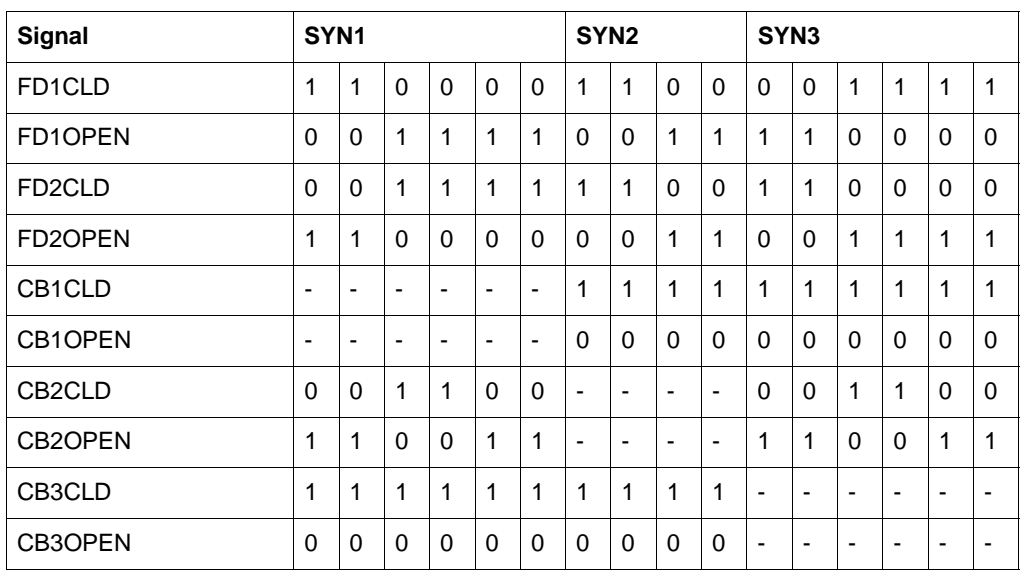

### **Table 13: Binary inputs SYN1, SYN2 and SYN3**

### **Table 14: Binary outputs SYN1, SYN2, SYN3**

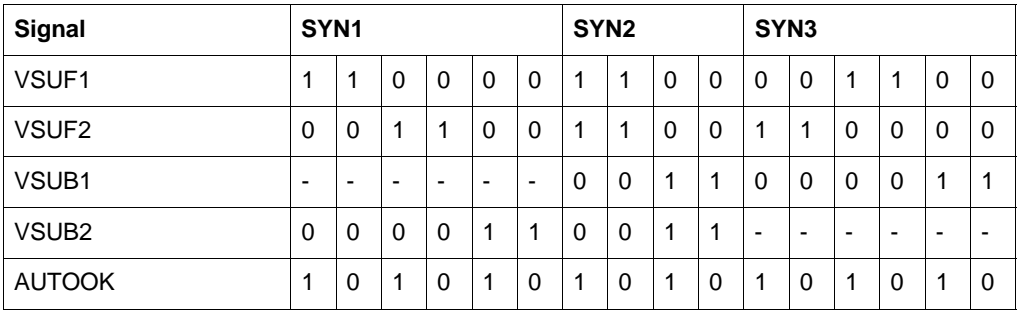

**16.5 Completing the test**

Continue to test another function or complete the test by setting the test mode to off.

# **17 Trip logic (TR)**

Prepare the terminal for verification of settings as outlined in section "Preparing for test" in this chapter.

The function is tested functionally together with other protection functions (distance protection ZMn--, line differential protection DIFL-, earth-fault overcurrent protection IOC-- or TOC--, etc.) within the REx 5xx terminals. It is recommended to test the function together with the autoreclosing function, when built into the terminal or when a separate external unit is used for the reclosing purposes.

# **17.1 3ph operating mode**

The function must issue a three-phase trip in all cases, when trip is initiated by any protection or some other built-in or external function. The following functional output signals must always appear simultaneously: TRIP-TRIP, TRIP-TRL1, TRIP-TRL2, TRIP-TRL3 and TRIP-TR3P.

# **17.2 1ph/3ph operating mode**

The following tests should be carried out in addition to some other tests, which depends on the complete configuration of a terminal:

## **Procedure**

### **1. Initiate one-by one different single-phase-to-earth faults.**

Consider sufficient time interval between the faults, to overcome a reclaim time of eventually activated autoreclosing function. Only a single-phase trip should occur for each separate fault and only one of the trip outputs (TRIP-TRLn) should be activated at a time. Functional outputs TRIP-TRIP and TRIP-TR1P should be active at each fault. No other outputs should be active.

### **2. Initiate different phase-to-phase and three-phase faults.**

Consider sufficient time interval between the faults, to overcome a reclaim time of eventually activated autoreclosing function. Only a three-phase trip should occur for each separate fault and all of the trip outputs (TRIP-TRLn) should be activated at a time. Functional outputs TRIP-TRIP and TRIP-TR3P should be active at each fault. No other outputs should be active.
**3. Initiate a single-phase-to-earth fault and switch it off immediately when the trip signal is issued for the corresponding phase. Initiate the same fault once again within the reclaim time of the used autoreclosing function.**

A three-phase trip must be initiated for the second fault.

Check that the corresponding trip signals appear after both faults.

If not the autoreclosing function is used the functional outputs TRIP-TRIP, TRIP-TR1P and the corresponding phase signal (TRIP-TRLn) should be active at each fault.

**4. Initiate a single-phase-to-earth fault and switch it off immediately when the trip signal is issued for the corresponding phase. Initiate the second single-phase-to-earth fault in one of the remaining phases within the time interval, shorter than two seconds and shorter than the dead-time of the autoreclosing function, when included in protection scheme.**

Check that the second trip is a three-phase trip.

## **17.3 1ph/2ph/3ph operating mode**

The following tests should be carried out in addition to some other tests, which depends on the complete configuration of a terminal:

## **Procedure**

## **1. Initiate one-by one different single-phase-to-earth faults.**

Consider sufficient time interval between the faults, to overcome a reclaim time of eventually activated autoreclosing function. Only a single-phase trip should occur for each separate fault and only one of the trip outputs (TRIP-TRLn) should be activated at a time. Functional outputs TRIP-TRIP and TRIP-TR1P should be active at each fault. No other outputs should be active.

## **2. Initiate one-by one different phase-to-phase faults.**

Consider sufficient time interval between the faults, to overcome a reclaim time of eventually activated autoreclosing function. Only a two-phase trip should occur for each separate fault and only corresponding two trip outputs (TRIP-TRLn) should be activated at a time. Functional outputs TRIP-TRIP and TRIP-TR2P should be active at each fault. No other outputs should be active.

**3. Initiate a three-phase fault.**

Consider sufficient time interval between the faults, to overcome a reclaim time of eventually activated autoreclosing function. Only a three-phase trip should occur for the fault and all trip outputs (TRIP-TRLn) should be activated at the same time. Functional outputs TRIP-TRIP and TRIP-TR3P should be active at each fault. No other outputs should be active.

#### **4. Initiate a single-phase-to-earth fault and switch it off immediately when the trip signal is issued for the corresponding phase. Initiate the same fault once again within the reclaim time of the used autoreclosing function.**

A three-phase trip must be initiated for the second fault.

Check that the corresponding trip signals appear after both faults.

If not the autoreclosing function is used the functional outputs TRIP-TRIP, TRIP-TR1P and the corresponding phase signal (TRIP-TRLn) should be active at each fault.

**5. Initiate a single-phase-to-earth fault and switch it off immediately when the trip signal is issued for the corresponding phase. Initiate the second single-phase-to-earth fault in one of the remaining phases within the time interval, shorter than two seconds and shorter than the dead-time of the autoreclosing function, when included in protection scheme.**

Check that the second trip is a single-phase trip in a second initiated phase.

#### **6. Initiate a phase-to-phase fault and switch it off immediately when the trip signal is issued for the corresponding two phases. Initiate another phase-to-phase fault (not between the same phases) within the time, shorter than 2 seconds.**

Check, that the output signals, issued for the first fault, correspond to two-phase trip for included phases.

The output signals for the second fault must correspond to the three-phase tripping action.

## **17.4 Completing the test**

Continue to test another function or complete the test by setting the test mode to off.

# **Chapter 11 Verifying the internal configuration**

## **About this chapter**

The aim of this chapter is to verify that the internal communications and output signals are according to the specification and normal protection praxis. This means that all included protection functions must be in operation.

## **1 Overview**

Before start of this process, all individual devices that are involved in the fault clearance process must have been tested as individuals and set in operation. The breaker must be ready for an open-close-open cycle.

The shaping of the test process is dependent on the complexity of the design of the switchyard. Hereby follows some items which could be used as guidelines.

## **2 Testing the interaction of the distance protection**

This procedure describes how to test the interaction of the distance protection zone 1 at phase L1-earth fault in forward direction. It is recommended that all other distance protection zones and other protection functions are tested in a similar way. The test must be done without the test switch in order to verify the interaction between the terminal and surrounding equipment. Make sure that all personnel is informed, also in remote station.

## **Procedure**

- **1. Make sure that the protection terminal and fitting breaker(s) to be tested are in service.**
- **2. Connect the test equipment to the terminal.**
- **3. Set the test equipment so that the impedance present to the relay is half the set value.**
- **4. Energise the protection terminal and evaluate the result i.e.**
	- Check that correct trip has been accomplished according to configuration and philosophy.
	- Check that all binary output signals that should be activated have been activated.
	- Check that all other protection functions that should be activated by this type of fault have been activated.
	- Check that no other protection functions that should not be activated have not been activated.
	- Check whenever applicable that the disturbance report, event list and disturbance recorder have been activated at perform correct information.

# **Chapter 12 Testing the protection system**

## **About this chapter**

This chapter describes how to verify the conformity of the protection system without the protected object energised.

## **1 Overview**

Before start of this process, all individual devices that are involved in the fault clearance process of the protected object must have been tested as individuals and set in operation. The breaker must be ready for an open-close-open cycle.

Scheme performance test is the final test that should be carried out before the protected object is taken into service.

Due to the complexity in combination with already performed tests, it is not necessary to test all protection functions and all fault types in this process. The most important protection functions in the terminal for single line to earth fault and phase-phase fault could be choose for the test.

The shaping of the test process is dependent on the complexity of the design of the switchyard. Hereby follows some items which could be used as guidelines.

## **2 Testing the interaction of the distance protection**

This procedure describes how to test the interaction of distance protection zone 1 at a transient phase L1-L2 fault in forward direction. The test must be done without the test switch in order to verify the interaction between the terminal and surrounding equipment. Make sure that involved personnel is informed also in remote station.

## **Procedure**

- <span id="page-116-0"></span>**1. Make sure that the protection terminal and fitting breaker(s) to be tested are in service.**
- **2. Connect the test equipment to the terminal.**
- **3. Set the test equipment so that the impedance present to the relay is half the set value of zone 1.**
- **4. Prepare a transient fault sequence.**
- **5. Simulate the condition for the synchro-check as for live bus and dead line.**
- <span id="page-116-1"></span>**6. Energise the protection terminal and evaluate the result i.e.**
	- Check that correct trip has been accomplished according to configuration and philosophy.
	- Check that the autoreclosure have made an reclosing of the protected object.
	- Check that activation of all other external devices have been accomplished according to configuration and protection philosophy.
		- Check, whenever applicable, that carrier receive signal has arrived at remote end.
		- Check, whenever applicable, that start of external disturbance recorder has been accomplished.
		- Check that event and alarm signals has been given etc.
	- Check that no abnormal events have occurred.
	- Notice the AR dead time and do corrections if needed.

## **7. Make a new fault case for permanent fault and repeat the procedure [1](#page-116-0) - [6](#page-116-1) above.**

Specially note that a permanent trip should occur after the last attempt according to the programming of the AR.

It is recommended to repeat the procedure [1](#page-116-0) - [6](#page-116-1) for a protection function which detects earth-faults i.e. residual overcurrent protection.